# ├── ホテルビジネス実務検定試験

2023 年度第 1 回 【2023 年 11 月 22 日(水)実施】

## 団体受験の手引き①

団体登録申請~受験申込~お振込みについて

- 1. 団体受験とは…p2
- 2. 検定スケジュール(2023 年度第 1 回)…p2
- 3. 実施責任者の役割…p3
- 4. 試験監督者の役割…p3
- 5. 実施責任者・試験監督者に共通の注意点…p4
- 6. プライバシーポリシー…p4~5
- 7. E システム 団体登録申請・実施責任者登録【未登録団体のみ】…p6~10
- 8. E システム ログイン方法【全ての団体対象】…p10
- 9. E システム 登録情報の更新【全ての団体対象】…p11 ※必ずご確認ください
- 10. E システム 団体受験申込(受験者情報の登録)…p12~22
- 11. E システム 申込確定・請求書(お振込み)…p23~24
- 12. E システム 受験票ダウンロード…p25
- 13. こんな時どうする?(FAQ)…p25~27
- ※ 「団体受験の手引き②(受験票発行~試験実施~結果発表について)」は試験 10 日前に試験 問題等とお届けします。
- ※ 手引き内に掲載されている「検定管理 E システム」の操作画面について、手引き公開後のシス テム改修により、デザイン・仕様が若干異なる場合がございます。

H 検 検定試験に関するお問合せ窓口 一般財団法人日本ホテル教育センター内 ホテルビジネス実務検定試験 検定本部 〒164-0003 東京都中野区東中野 3-15-14 E-mail:[hken@jec-jp.org](mailto:hken@jec-jp.org) (平日 10:00~17:00)

#### 1. 団体受験(自社・自校受験)とは

学校、企業などの団体が「実施責任者」を置くことで、各団体が用意する施設会場で受験が可能と なります。公会場が他県・遠方の場合でも、交通費・時間を掛けることなく、受験いただけます。

- (1) 当日の運営、試験問題の取扱い等は実施責任者の方に行っていただきます。  $\cdot$ .  $\frac{1}{2}$ .
- (2) 団体受験申込の前に「団体登録 申請 」が必要になります。※詳細は本手引き p6~をご確認ください。
- (3) 団体受験(自社・自校受験)の催行人数
	- ① 受験申込者 3 名以上で、団体受験が可能です。

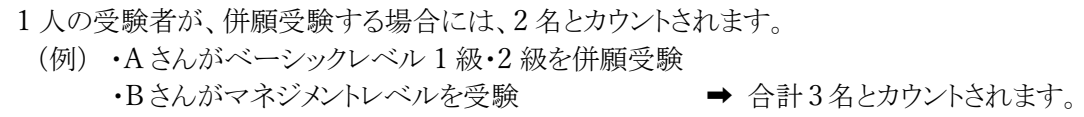

② 受験申込者が 1~2 名の場合、別途手数料 3,000 円(税込)で自社・自校受験が可能です。 ※ 詳細は本手引きp24 をご確認ください。

#### 2. 検定スケジュール(2023 年度 第 1 回)

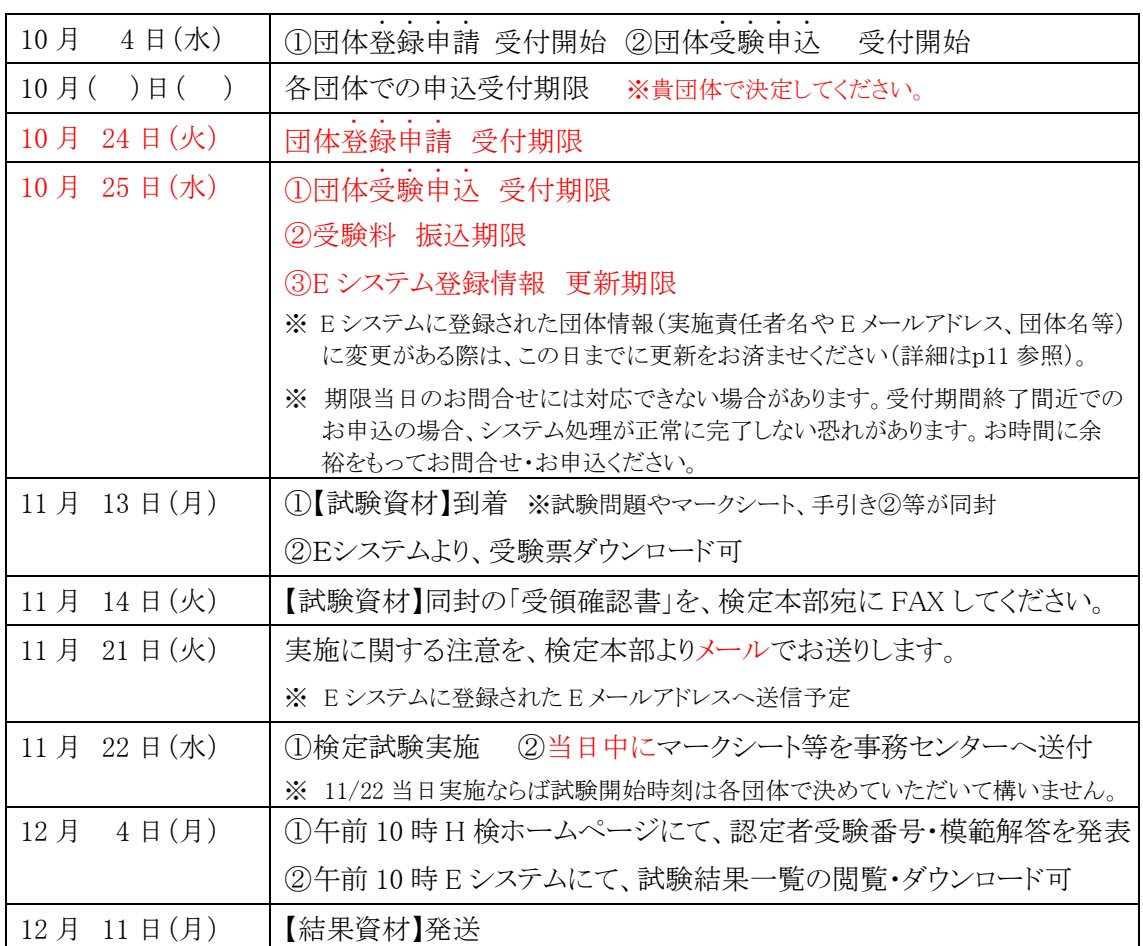

#### 3. 実施責任者の役割

実施責任者は、検定試験を実施する上での、団体内の全責任者です。検定試験をスムーズ に運営するための舵取り役であり、情報漏洩(試験問題や個人情報等)や、不正行為を防ぎ、 検定本部と、試験会場スタッフ(試験監督者や誘導役など)とを結ぶパイプとしての重要な役 割を担っています。

※ 団体受験する際には、受験者とは別に実施責任者を 1 名選出してください。

※ 実施責任者と試験監督者は兼任でも構いません。

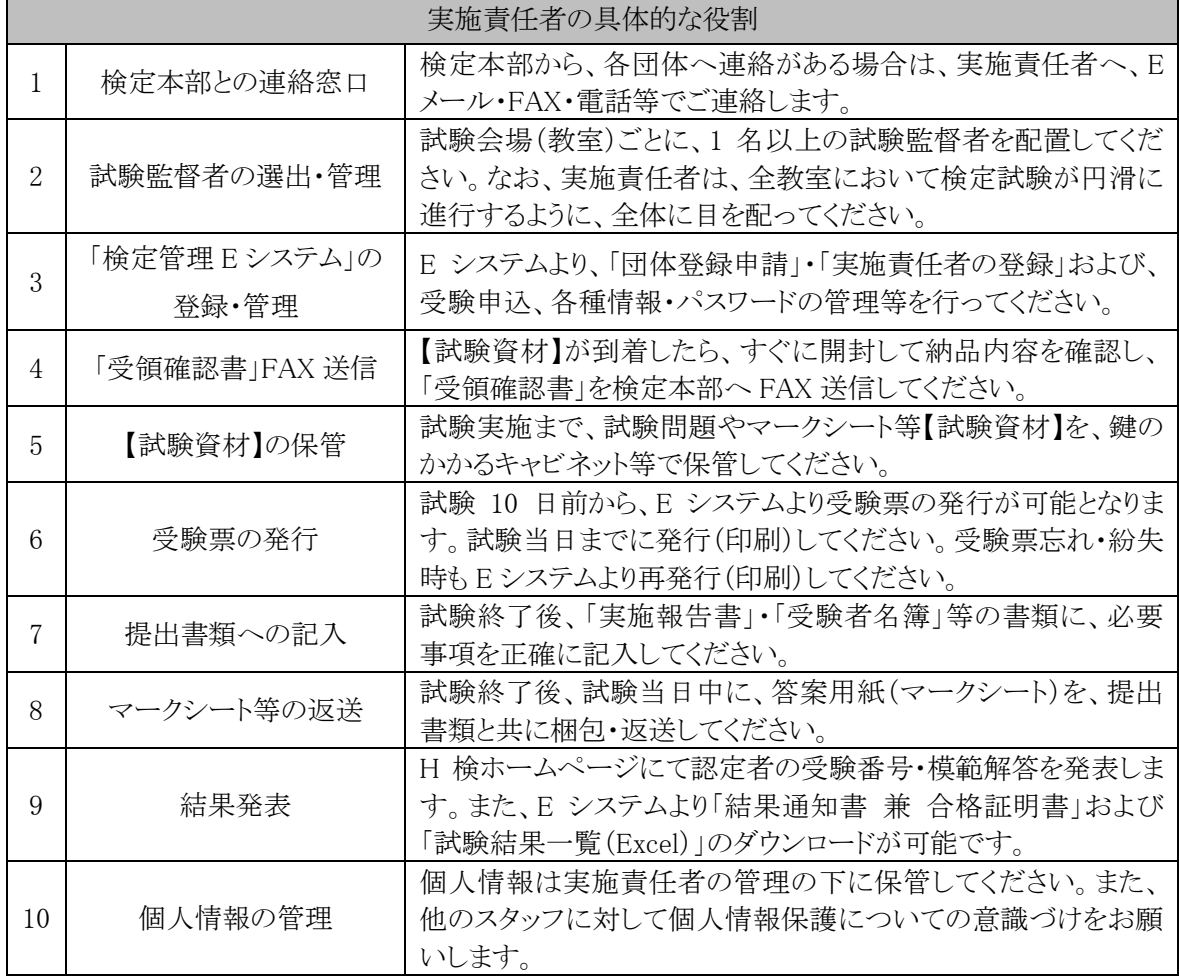

### 4. 試験監督者の役割

試験監督者は、実施責任者の指示や手引きに従い、試験会場(教室)で実際に検定試験を 進行します。他のスタッフと共に、会場設営など諸々の検定業務を担当します。

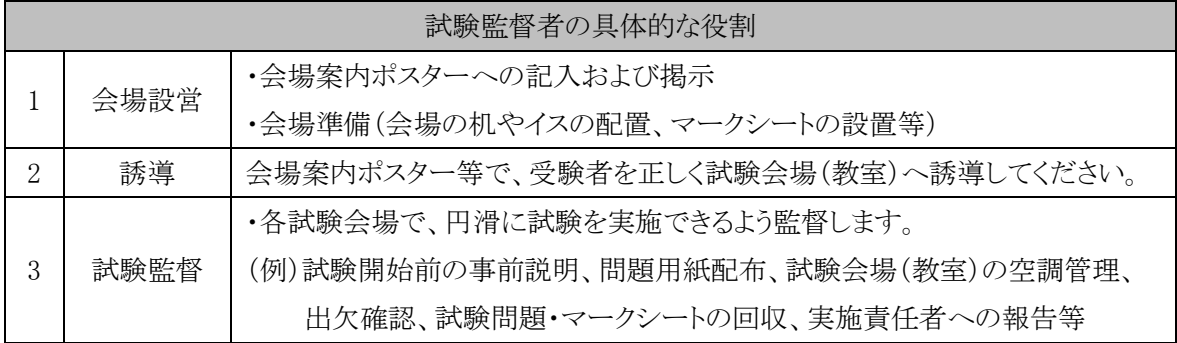

※ その他詳細は、【試験資材】(試験 10 日前に到着予定)同封の「団体受験の手引き②」をご確認ください。

#### 5. 実施責任者・試験監督者に共通の注意点

・受験者は、実施責任者・試験監督者にはなれません。

#### 6. プライバシーポリシー

一般財団法人日本ホテル教育センター(以下「当財団」という)は、個人の人格尊重の理念の下に 個人情報の保護が重要であると考え、以下の取り組みを推進し、責任を持ってお預かりした個人 情報を保護いたします。

■ 個人情報の適切な保護と管理者■

当財団は、次の者を個人情報管理責任者として任命し、お預かりした個人情報を適正かつ安 全に管理し、外部からの個人情報への不正アクセスやその不正使用、紛失、破壊、改ざんおよ び漏洩等を予防する保護策を講じています。

一般財団法人日本ホテル教育センター

石塚崇

TEL:03-3367-5663 FAX:03-3362-5940

〒164-0003 東京都中野区東中野 3-15-14

■ 個人情報収集・利用目的■

お預かりした個人情報は、当財団の各種サービス(セミナー、シンポジウム、教育研修、検定試験 及び書籍販売)の提供を実行するため、そのアフターケアのため、希望される事項の実現のため の連絡のため、ならびにセミナー講師依頼のため、電話帳や住所録などの公開された情報、電話 や口頭などにより取得し、当財団において正当な事業遂行の範囲内で利用いたします。個人情報 を当財団に提供されるか否かは、お客様のご判断によりますが、もしご提供されない場合には、当 文面に記載された当財団のサービスが提供できない場合がありますので予めご了承ください。

■ 個人情報の第三者への提供または預託■

お預かりした個人情報は、以下に掲げる場合に限って、当財団以外の第三者に提供または預 託させていただくことがあります。

- 1.当財団の提供するサービスを円滑に遂行するため、利用目的の達成に必要な範囲内で 個人情報の取扱いの全部又は一部を委託する場合
- 2.統計的情報を提供する目的で、個々の個人情報を集積しまたは分析し、個人の識別や 特定ができない形式に加工して、その統計データを、開示する場合
- 3.法令または裁判所その他の政府機関より適法に開示を要求された場合
- 4.その他特定の目的のためにご本人から同意を得た場合

■ 提供または預託する際の当該協力会社との守秘契約■ 当財団の業務の全部または一部を外部に業務委託する際、当財団は、個人情報を適切に保 護できる管理体制を敷き実行していることを条件として委託先を厳選したうえで、「個人情報保 護に関する覚書」を委託先と締結し、お預かりした個人情報を厳密に管理しています。

■ 安全対策の処置■

当サイトにおいて、個人情報を入力して頂く部分には全て SSL(Secure Socket Layer)のデータ 暗号化システムを利用しております。

■ 開示、訂正、追加、削除等の申込みへの応諾■ お預かりした個人情報の開示、訂正、追加につきましては、お客様ご本人様からのお申し出を 受け、本人確認を十分に行った上で対応いたします。但し、削除については検定試験の管理と いう性質上、原則受け入れることはできません。

#### ■ 法令等の遵守■

当財団は保有する個人情報に関して適用される法令、規範を遵守するとともに、上記各項にお ける取り組み及び保護活動を、維持、改善してまいります。

■ プライバシーポリシーの変更■ このプライバシーポリシーは、予告なく、お預かりしている個人情報を保護するために変更され ることがあります。

> ― 個人情報に関するお問い合わせ窓口― 一般財団法人日本ホテル教育センター <個人情報問い合わせ係> TEL:03-3367-5663 午前 10:00~午後 5:00(土・日・祝日を除く)

#### 7. E システム 団体登録申請・実施責任者登録 【未登録団体のみ】

団体受験を申し込む前に、E システムで「団体登録申請」をしてください。団体登録申請し、検 定本部より承認を受けることで、E システム上に各団体マイページ(アカウント)が作成されま す。1回申請し、検定本部から承認されると、次回以降は新たに申請する必要はありません。

- ※ 以前に、H 検以外の検定試験で「E システム」を利用したことがある場合でも、H 検受験用の申請が必要 ですので、必ず申請してください(承認までに時間が掛かることがありますので、お時間に余裕をもって申 請してください)。
- ※ 2020~2021 年度に H 検を団体受験した場合、申請・承認済ですので再申請する必要はありません。
- (1)H 検ホームページで、必要情報を確認した上で【団体受験用 E システム】をクリックします。

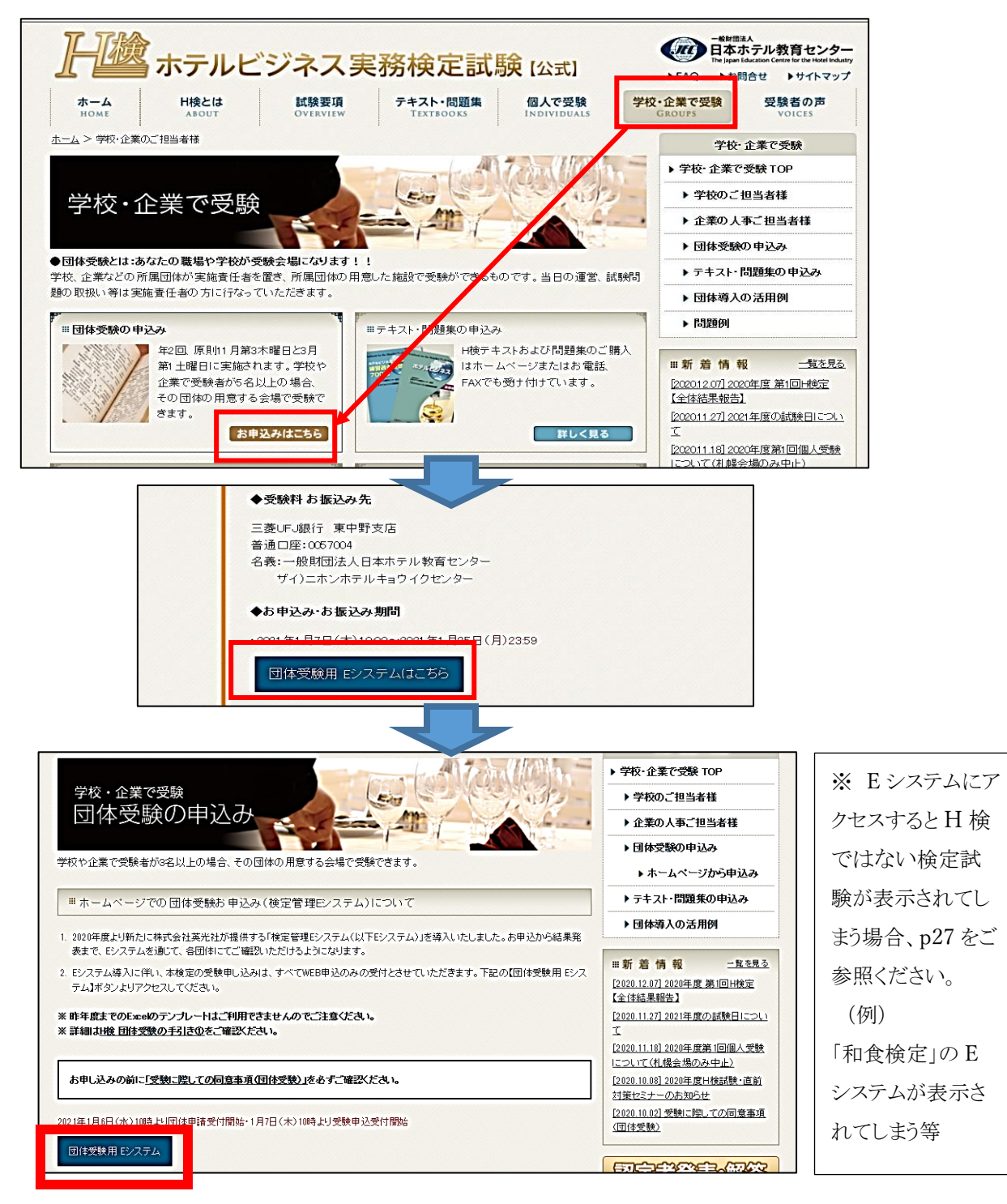

※ 「JTB 協定旅館ホテル連盟」の会員施設は、H 検ホームページの全ページ右下に表示され ている【JTB 旅ホ連様専用ページ】バナーから、会員特典・必要情報をご確認の上【団体受 験用 E システム】にアクセスしてください。

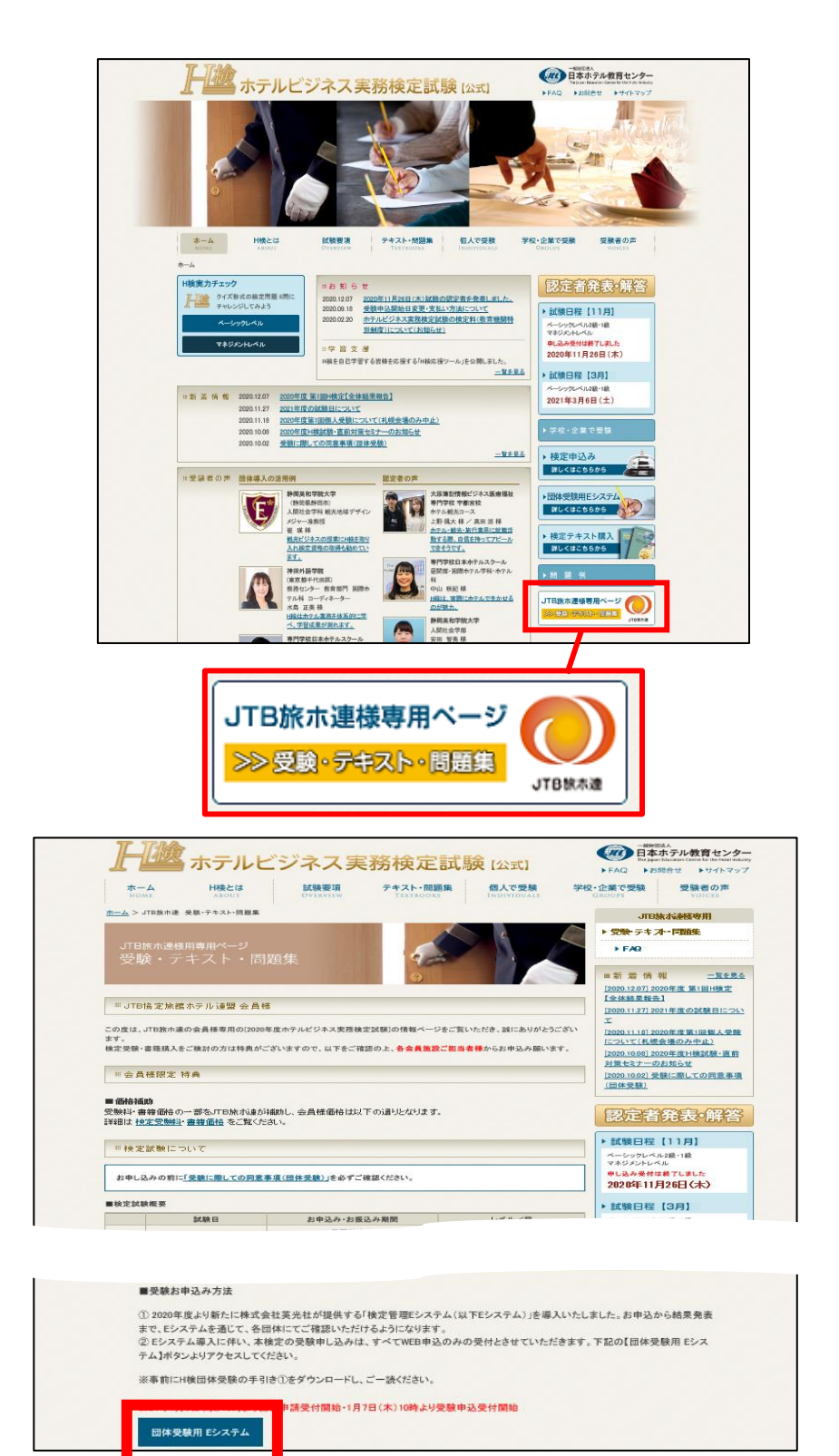

※ E システムにアクセスすると H 検ではない検定試験が表示されてしまう場合、p27 を ご参照ください。 (例)「和食検定」の E システムが表示される

(2)【ログイン】の文字の下にある、【団体登録申請】の文字をクリックします。

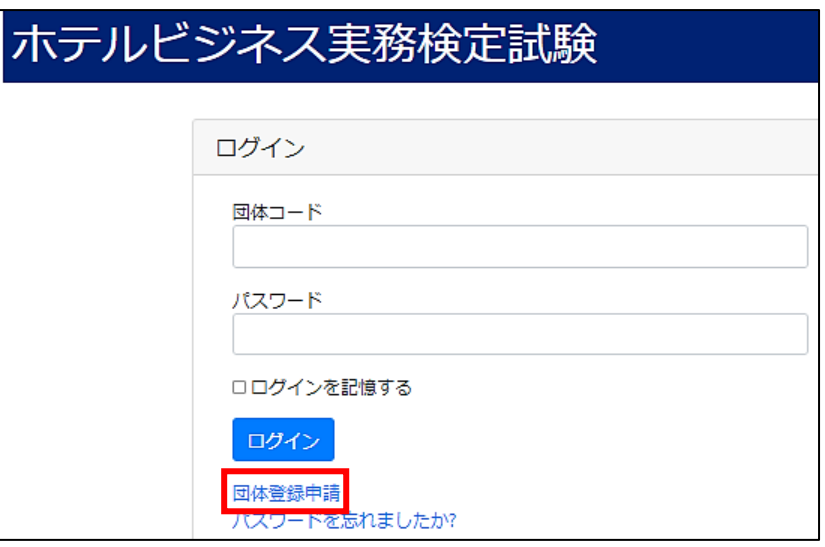

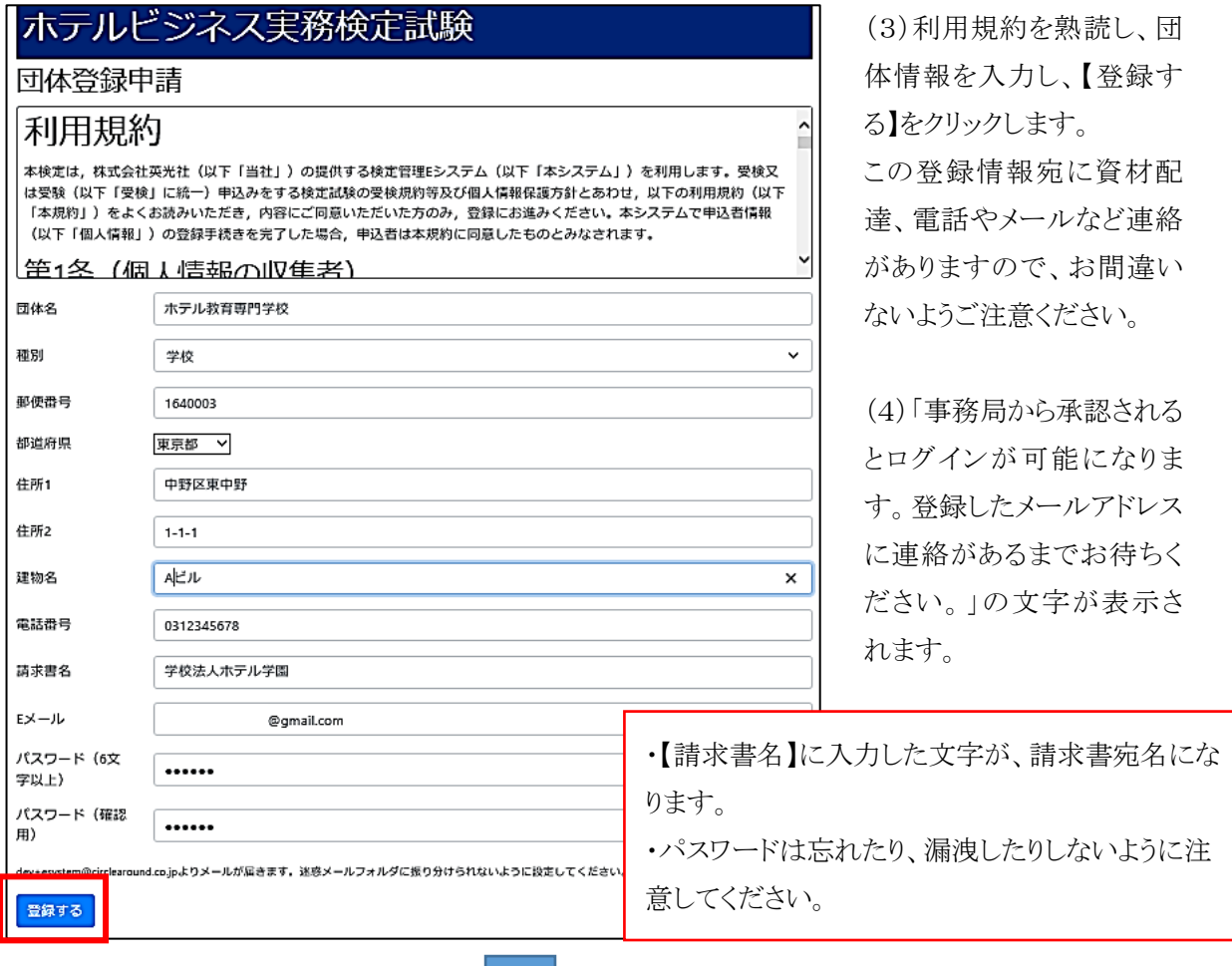

ホテルビジネス実務検定試験

事務局から承認されるとログインが可能になります。登録したメールアドレスに連絡があるまでお待ちください。

- (5) 事務局(検定本部)が承認すると、「[E システム]団体登録申請承認のお知らせ」メールが、登 録した E メールアドレス宛に届きます。メール本文で指示された箇所をクリックすると、E シス テムへのログインが可能になります。
	- ※ 検定本部による承認作業は、原則、24 時間以内に行います(土・日・祝除く)。
	- ※ 承認メールが届かない場合、検定本部への問合せ前に迷惑メールフォルダに振り分けられていないか ご確認ください。

E システム(\*\*\*\*@e-syst.net)および検定本部(\*\*\*\*@jec-jp.org)からお送りす る電子メールを確実に受け取れるように、設定をお願いします。 ※ 設定方法は各メールサービス提供会社にお問合せください。

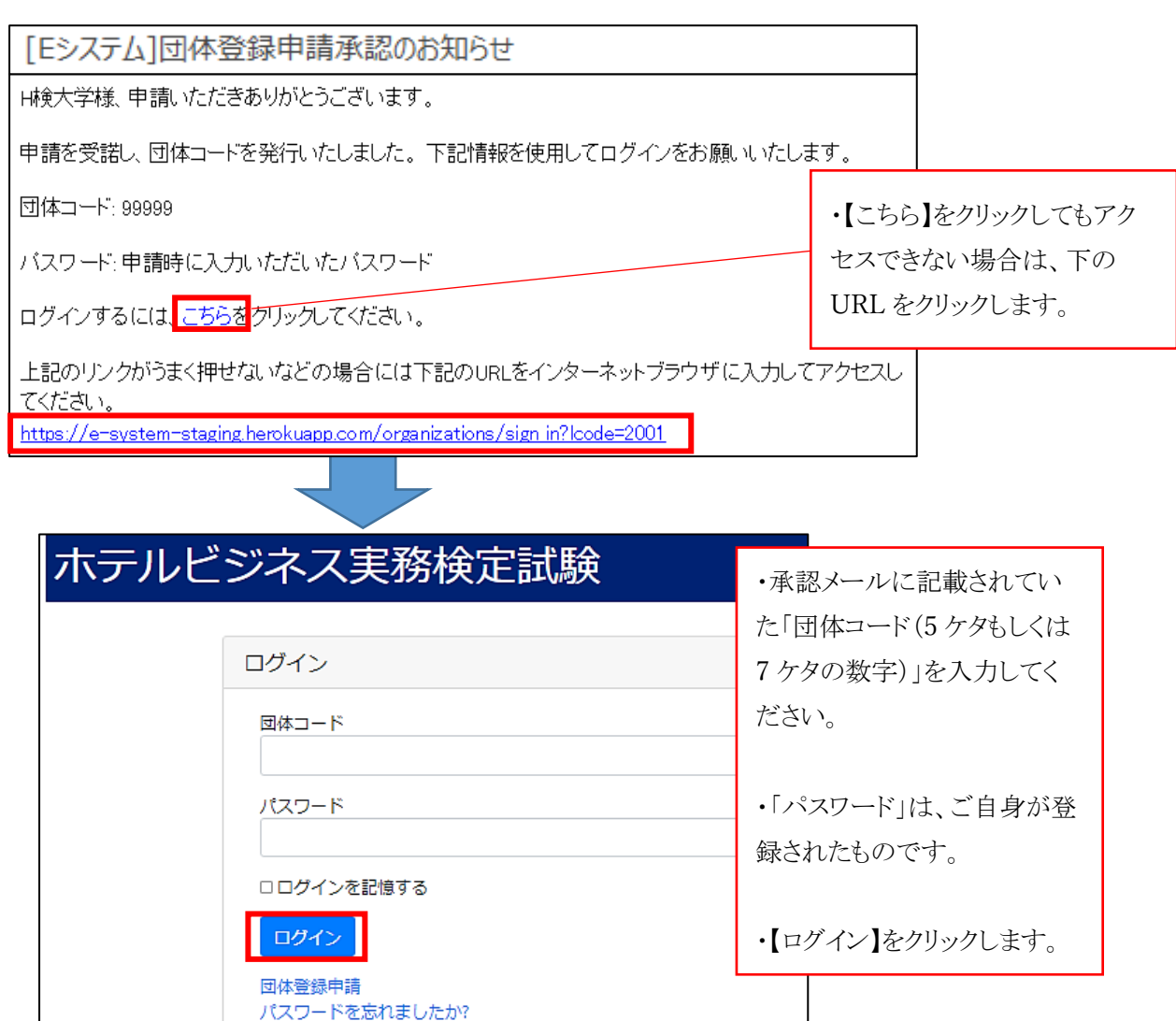

※ E システムにアクセスすると H 検ではない検定試験が表示されてしまう場合、p27 を ご参照ください。 (例)「和食検定」の E システムが表示される

- (6) 初めてログインした際には、実施責任者の登録画面が表示されます。
	- 必要事項を入力し、【登録する】をクリックします。これ以降団体受検申込みが可能となります。

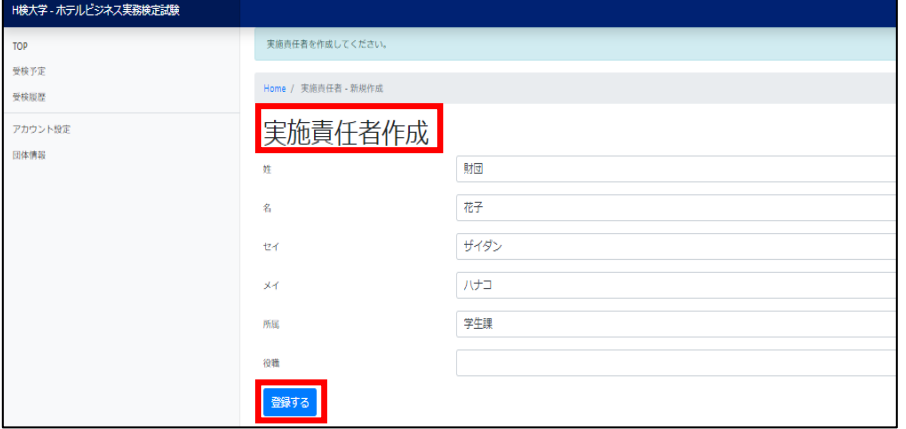

#### 8. E システム ログイン方法 【全ての団体対象】

(1) p6(JTB 旅ホ連会員施設の場合、p7)を参考に、H 検公式ホームページ内の【団体受験用 E システム】をクリックします。

団体受験用 Eシステム

(2) ログイン画面が表示されるので、団体コード(5 ケタもしくは 7 ケタの数字)と、各団体で定めた パスワードを入力してログインしてください。

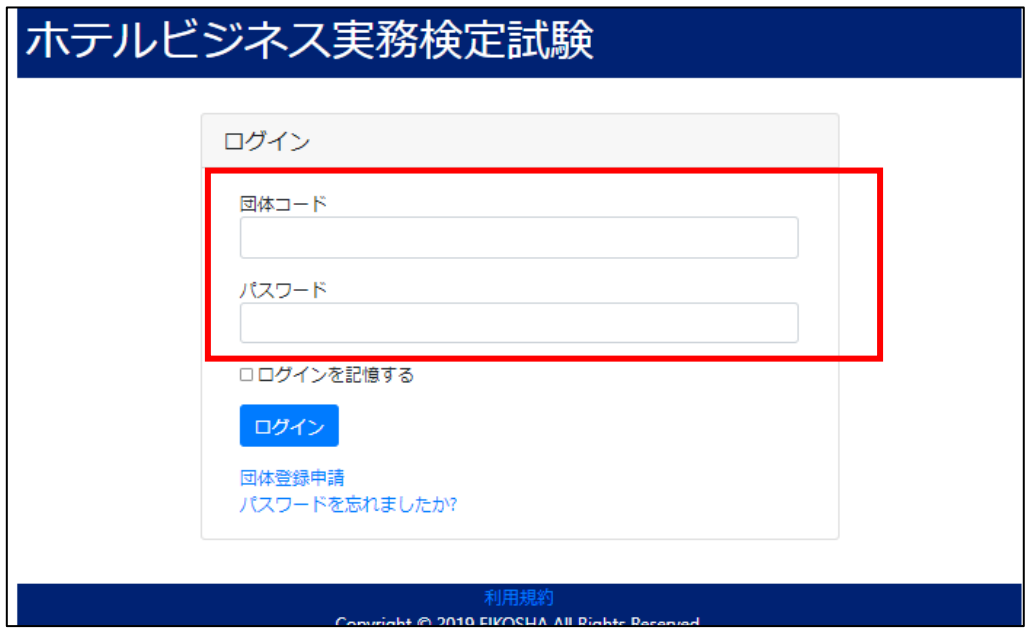

※ E システムにアクセスすると H 検ではない検定試験が表示されてしまう場合、p27 を ご参照ください。 (例)「和食検定」の E システムが表示される

#### 9. E システム 登録情報の更新【全ての団体対象】

E システム登録の情報(ご住所、電話番号、Eメールアドレス等)に、試験問題や結果資材の発 送、その他ご連絡いたします。 下記の手順に沿って、受験申込み受付期限(2023 年 10 月 25 日)までに最新情報に更新いた だくようお願いいたします。

(1)団体名、請求書名、電話番号、郵便番号、住所を更新する場合

サイドメニューの【団体情報】→【団体情報編集】→情報を更新し、【更新する】ボタンをクリック

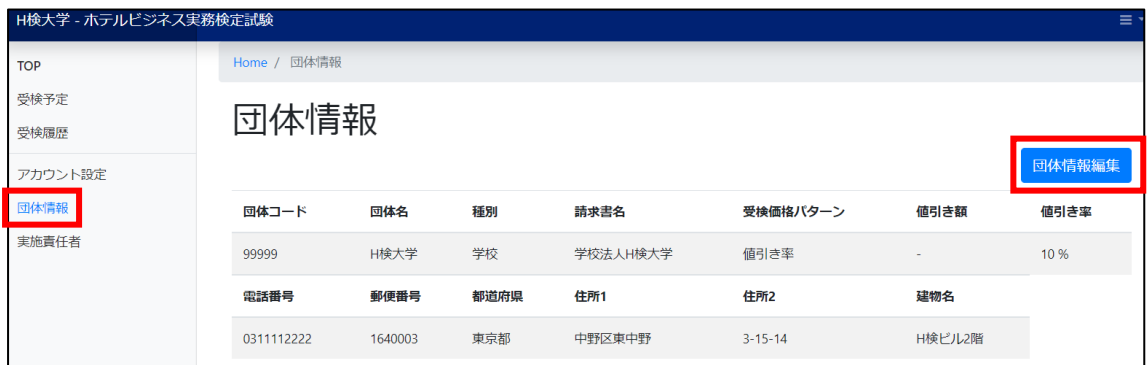

(2)E メールアドレス・パスワードを更新する場合

サイドメニューの【アカウント設定】→情報を更新し、【更新する】ボタンをクリック

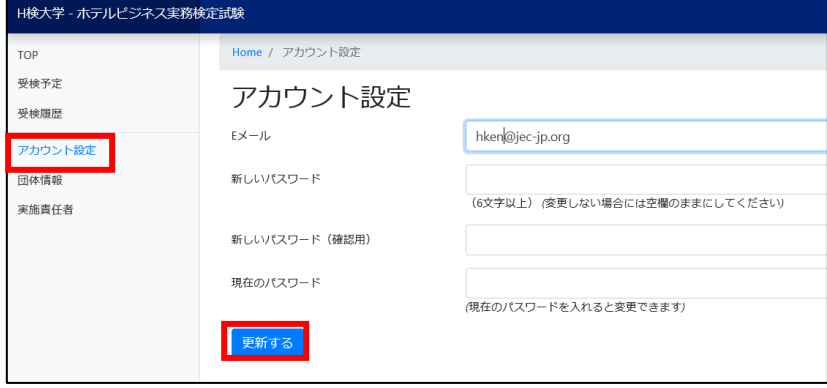

(3)実施責任者を更新する場合

サイドメニューの【実施責任者】→【編集】→情報を更新し、【更新する】ボタンをクリック

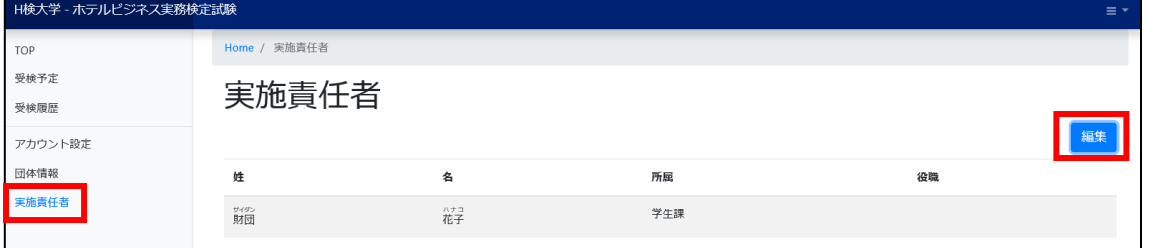

#### 10. E システム 団体受検申込(受検者情報の登録)

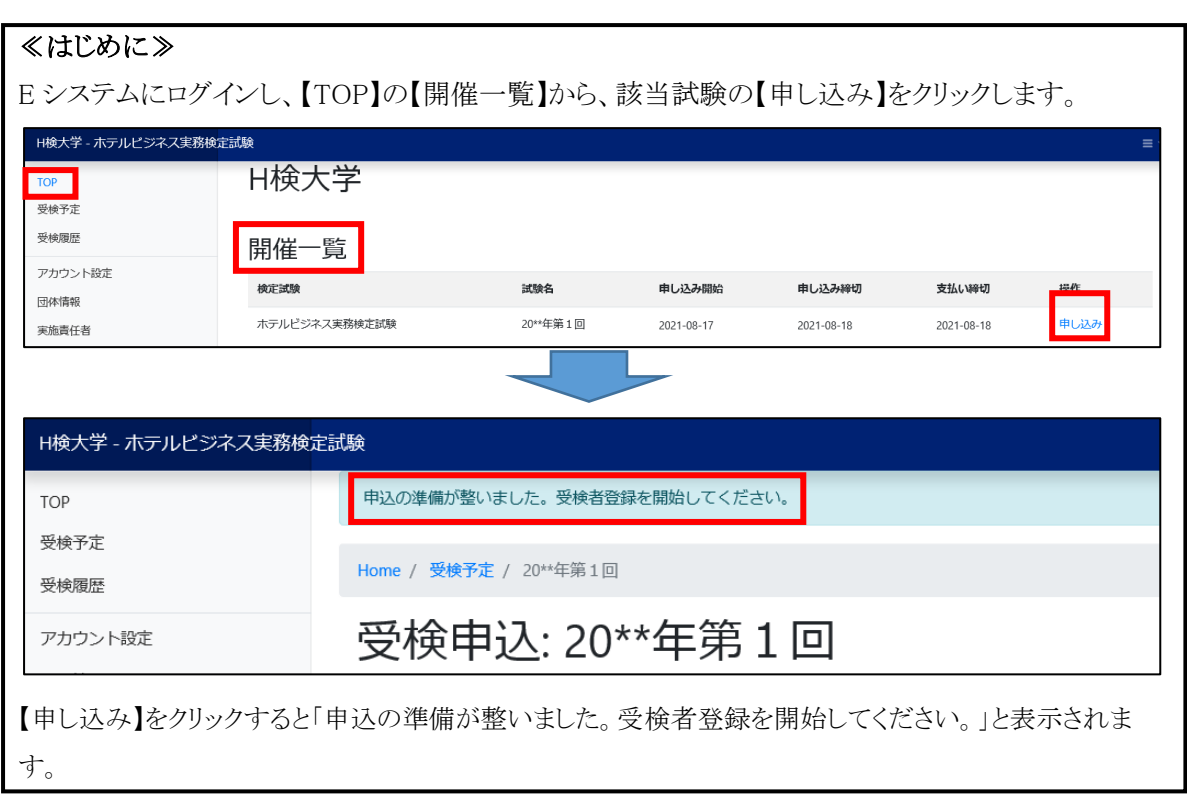

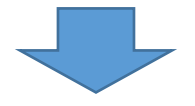

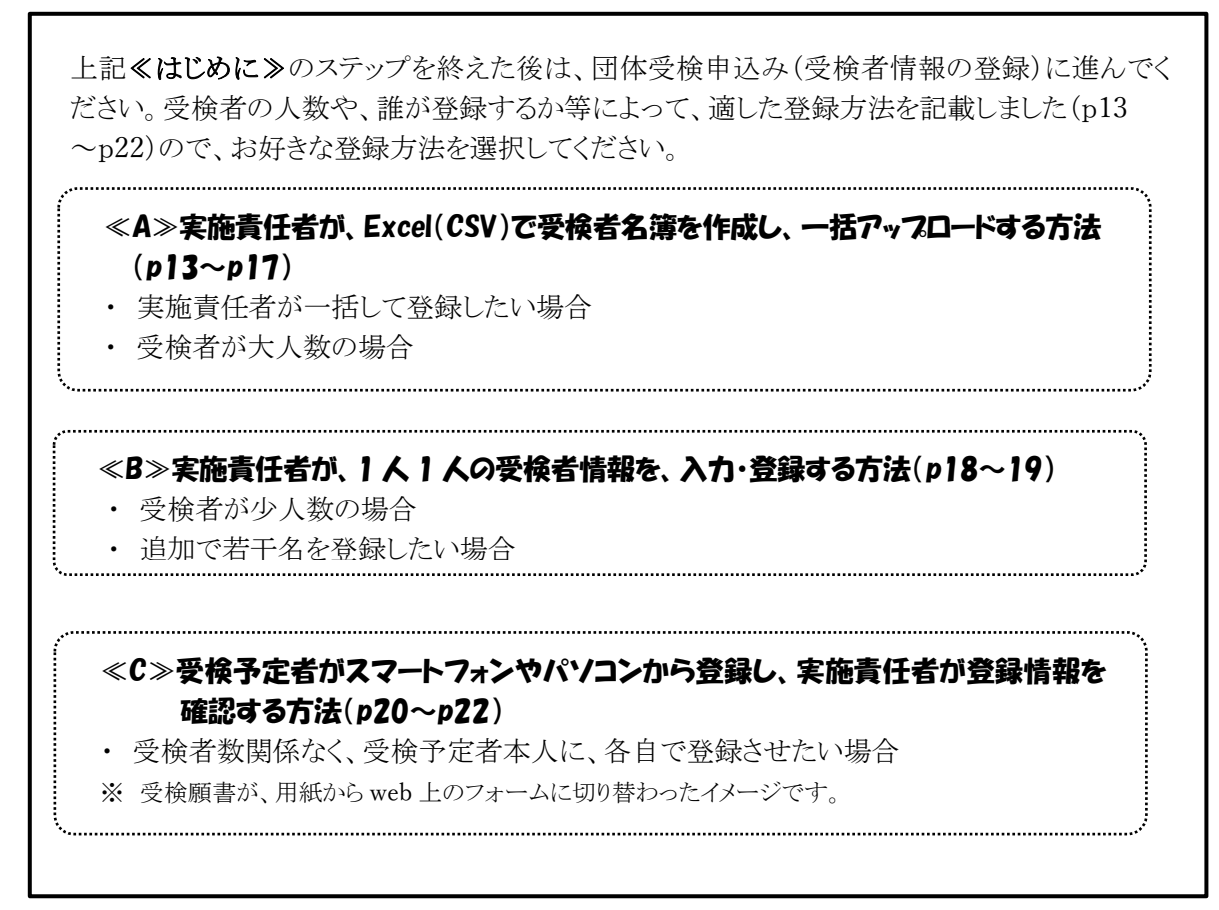

#### ≪A≫ 実施責任者が、Excel(CSV)で受検者名簿を作成し、一括アップロードする方法

① サイドメニューの【TOP】の【開催一覧】から、該当試験の試験名をクリックします。

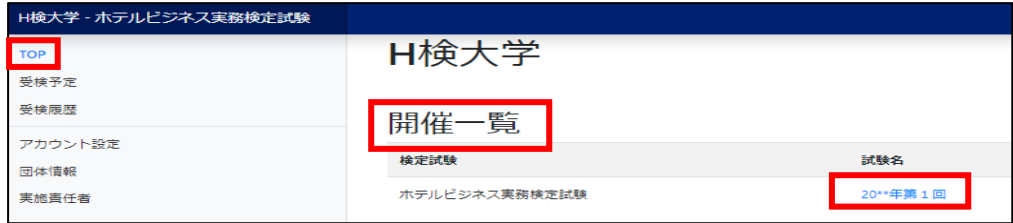

#### ② 【受検申込】画面が開きます。

【●実施責任者が Excel 等で名簿を作成し、一括アップロードする。】をクリックします。

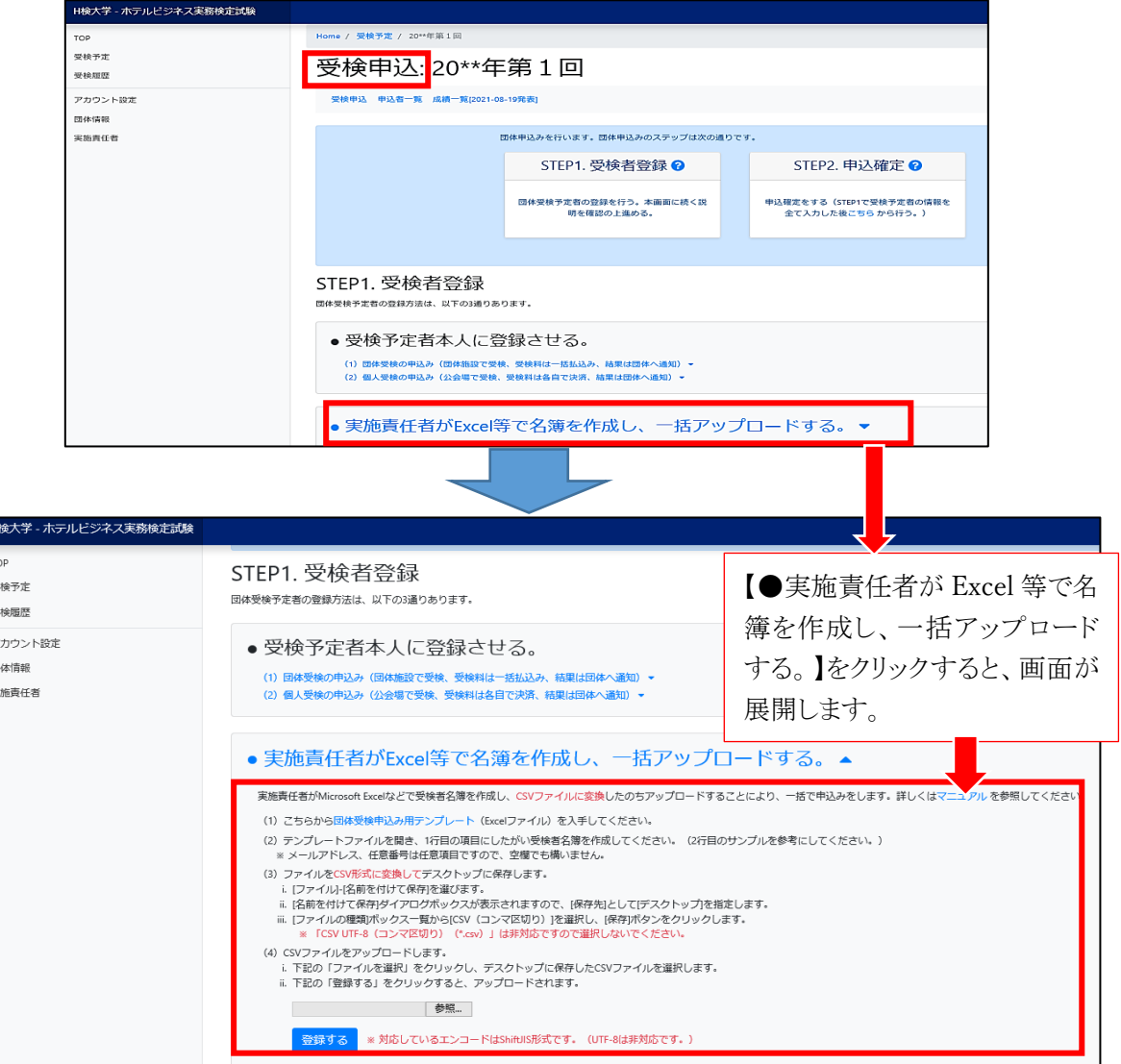

③ 【団体受検申込み用テンプレート】をクリックして、ひな型テンプレート(Excel ファイル)をダ ウンロードし、テンプレート(Excel ファイル)を開きます。

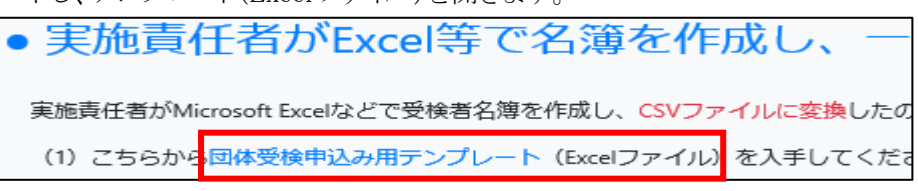

- ※ ダウンロード時に、先に「名前を付けて保存」するよう求められた場合は、デスクトップに、分かり やすい名称で保存してからテンプレートを開き、受検者情報を入力してください。
- ※ 下記が表示された場合、編集可能にするために【編集を有効にする】をクリックします。

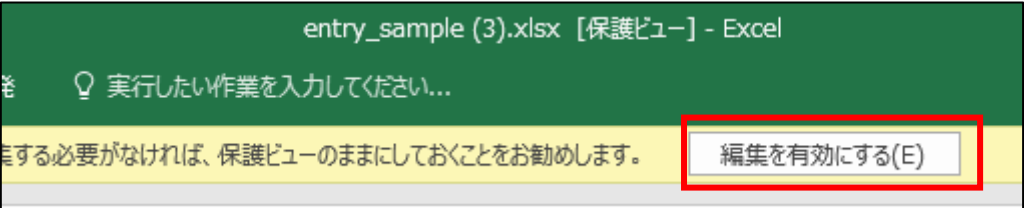

- ④ 下表「◆入力時の注意事項」をよく読み、受検予定者の名簿を作成してください。
	- ※ 各項目のセルには、下表のように「書式」が設定されていますので、変更しないようにご注意ください。 ※ テンプレトート内に始めから入力されている、上から2行目の見本情報(検定英子)は、削除せ ず、その下からご入力ください。

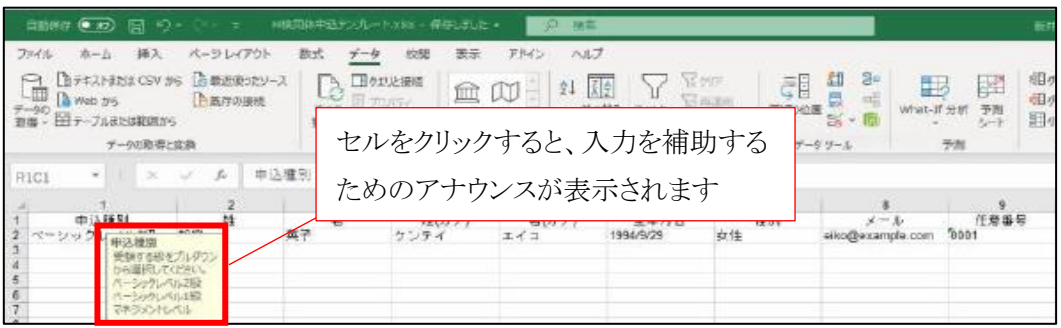

◆ 入力時の注意事項

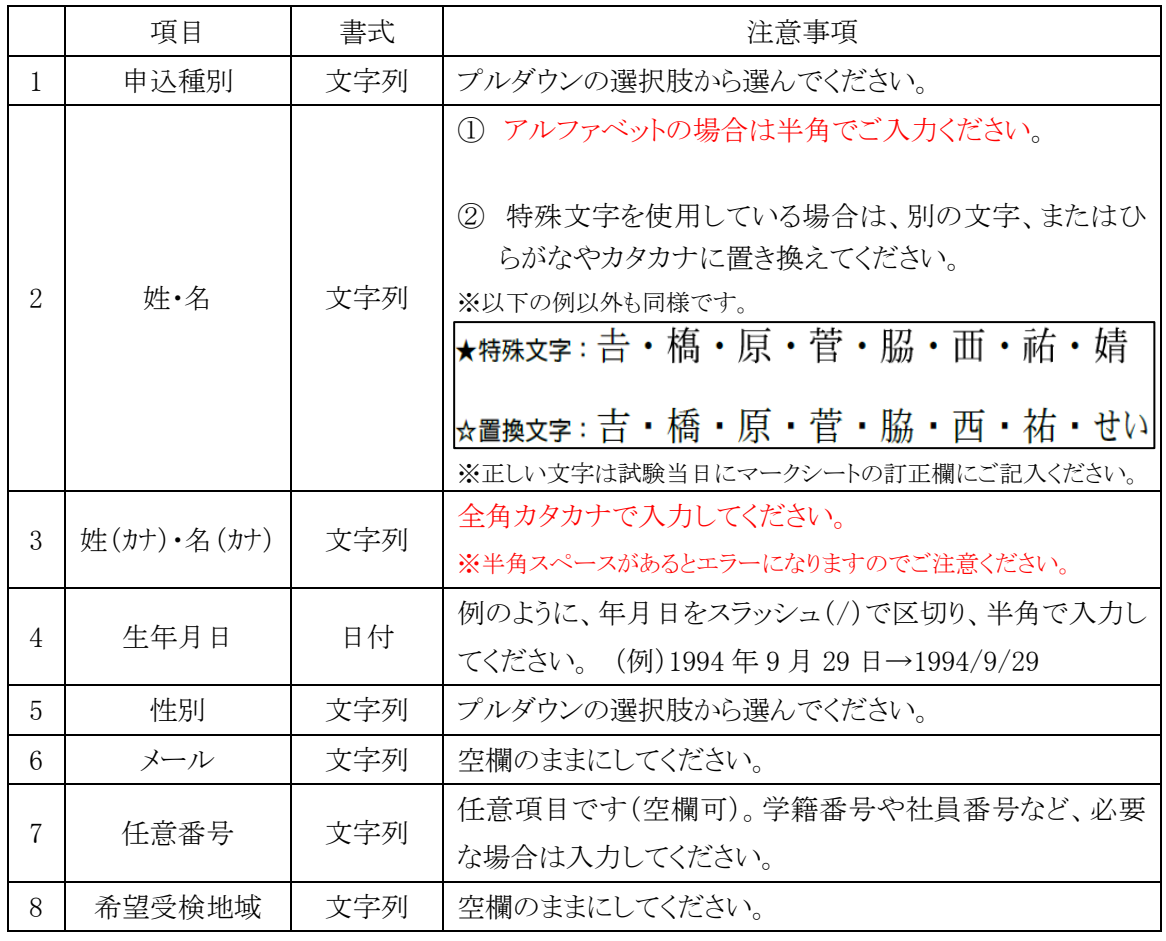

- ⑤ 名簿入力の終了後、Excel ファイルを、CSV 形式に変換してデスクトップに保管します。
- (ア) 【ファイル】から【名前を付けて保存】を選択します。

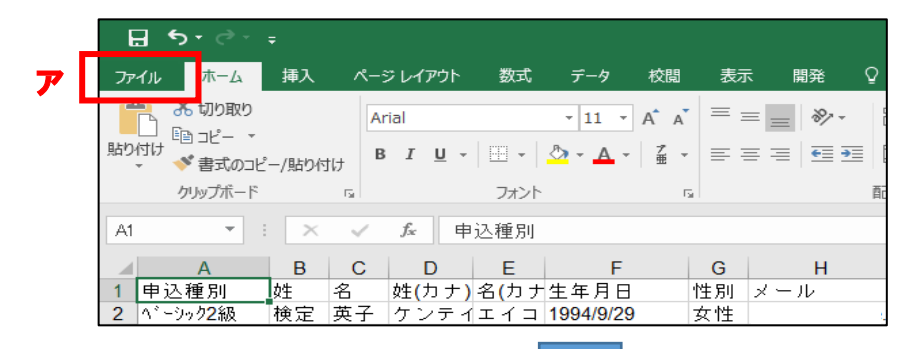

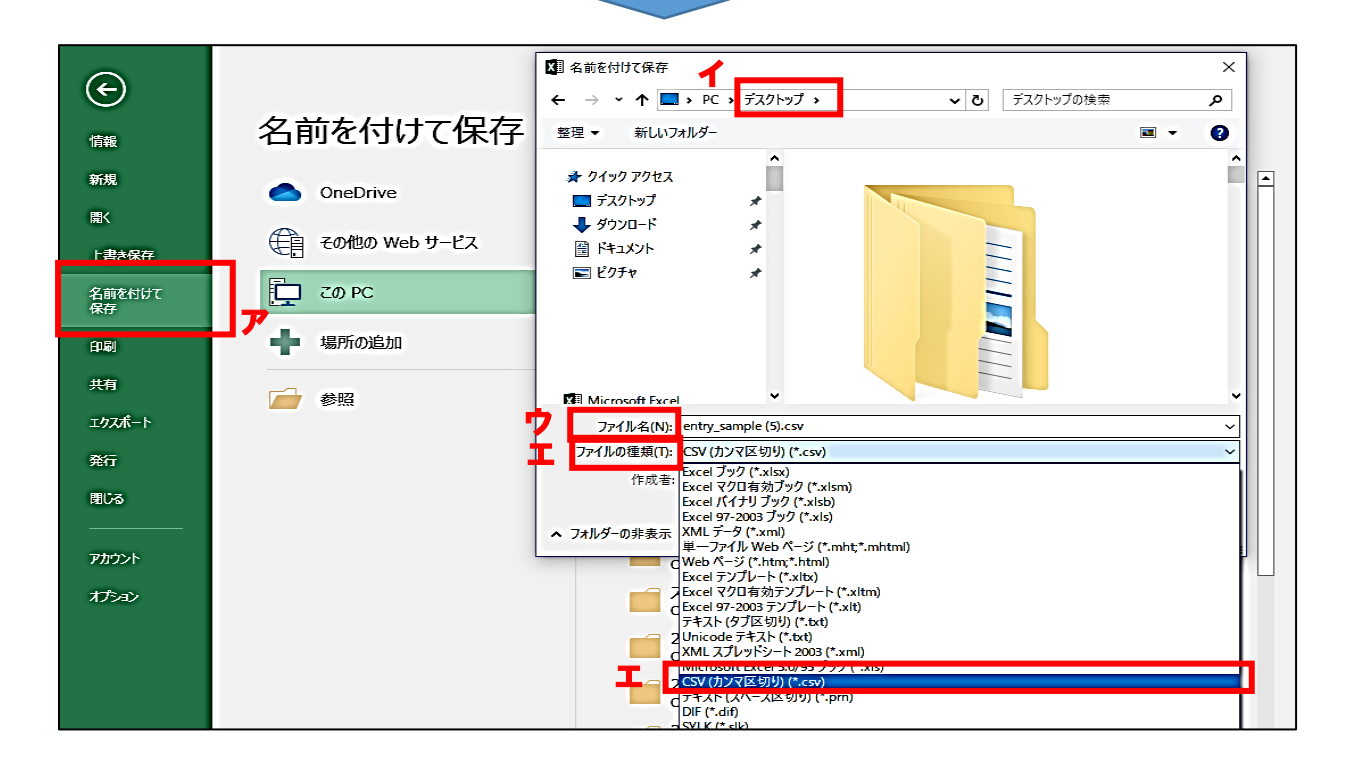

- (イ) 保存先として「デスクトップ」を選択します。
- (ウ) 「ファイル名」は、実施責任者にとって分かりやすい任意の名称で構いません。 (例)H 検名簿 20 年度 11 月ホテル専門学校.csv
- (エ) 「ファイルの種類」は、【CSV(カンマ区切り)】を選択します。 ※【CSV UTF-8(コンマ区切り)】は非対応ですので選択しないでください。
- (オ) 「保存」ボタンをクリックします。

※下記表示が出た際は【はい】を選択してください。

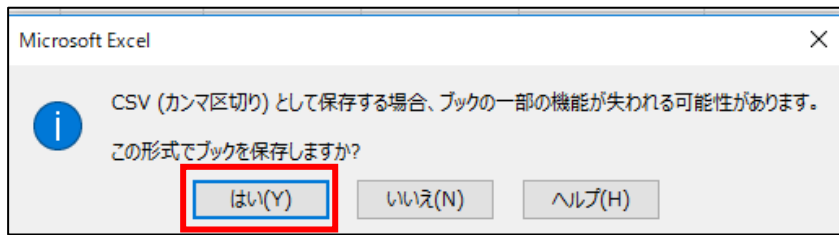

- ⑥ Eシステムから、デスクトップに保管した受検者名簿(CSVファイル)をアップロードします。
	- (ア) p13 の①と同様に、サイドメニューの【TOP】の【開催一覧】から、該当試験の試験名 をクリックします。
	- (イ) 【●実施責任者が Excel 等で名簿を作成し、一括アップロードする。】内の、【ファイ ルを選択】をクリックして、p15 の⑤で保存した受検者名簿を選択し【開く】をクリックし てください。
	- (ウ) 【登録する】をクリックします。

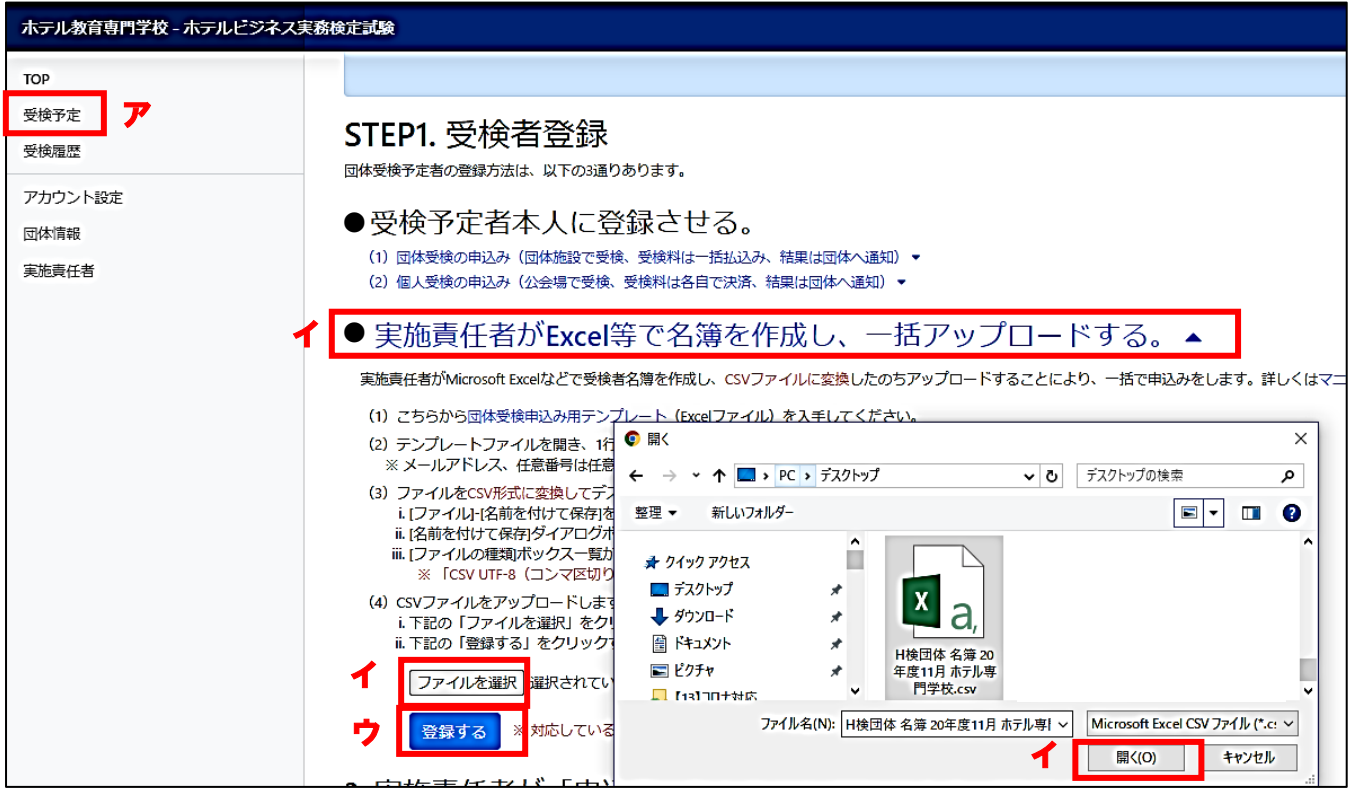

※ お使いのブラウザによっては、【ファイルを選択】ではなく【参照...】ボタンが表示されることもあります。

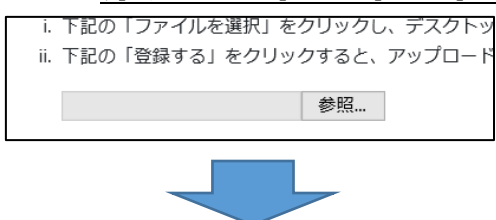

入力内容に不足がある等、何らかのエラーがあった場合、下記のように表示されます。

エラー指摘内容に従い、受検者名簿を修正し、再度アップロード(上記⑥)をしてください。

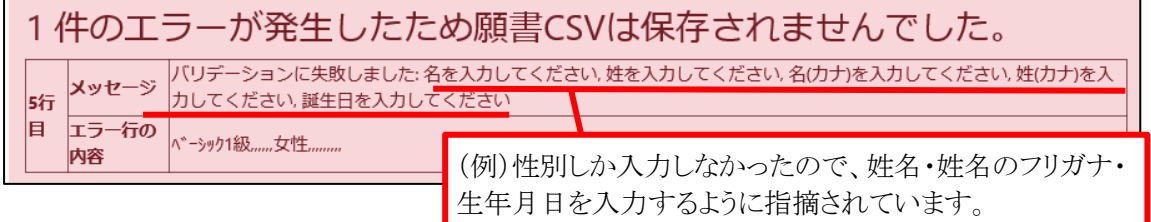

- ⑦ アップロードに成功すると、【申込者一覧】に受検者名が表示されます。 ※ 確認の際に、受検者情報に誤りがあった場合、FAQ(p26~)を参考に、ご対応ください。
- ⑧ 受検者情報の訂正・追加・削除が無い場合は【申込確定する】ボタンをクリックしてください。 ※ 申込確定をすると、請求書のダウンロード・印刷が可能となります。(詳細 p23~参照) ※ 申込確定後は、受検者情報の訂正・追加・削除はできませんので、十分にご確認ください。
	- ※ 【申込確定する】をクリックしない場合にも、申込期限(2023 年 10 月 25 日)を過ぎると、自動 的に申込みが確定される為、それまでに受検者情報の訂正・追加・削除をしてください。

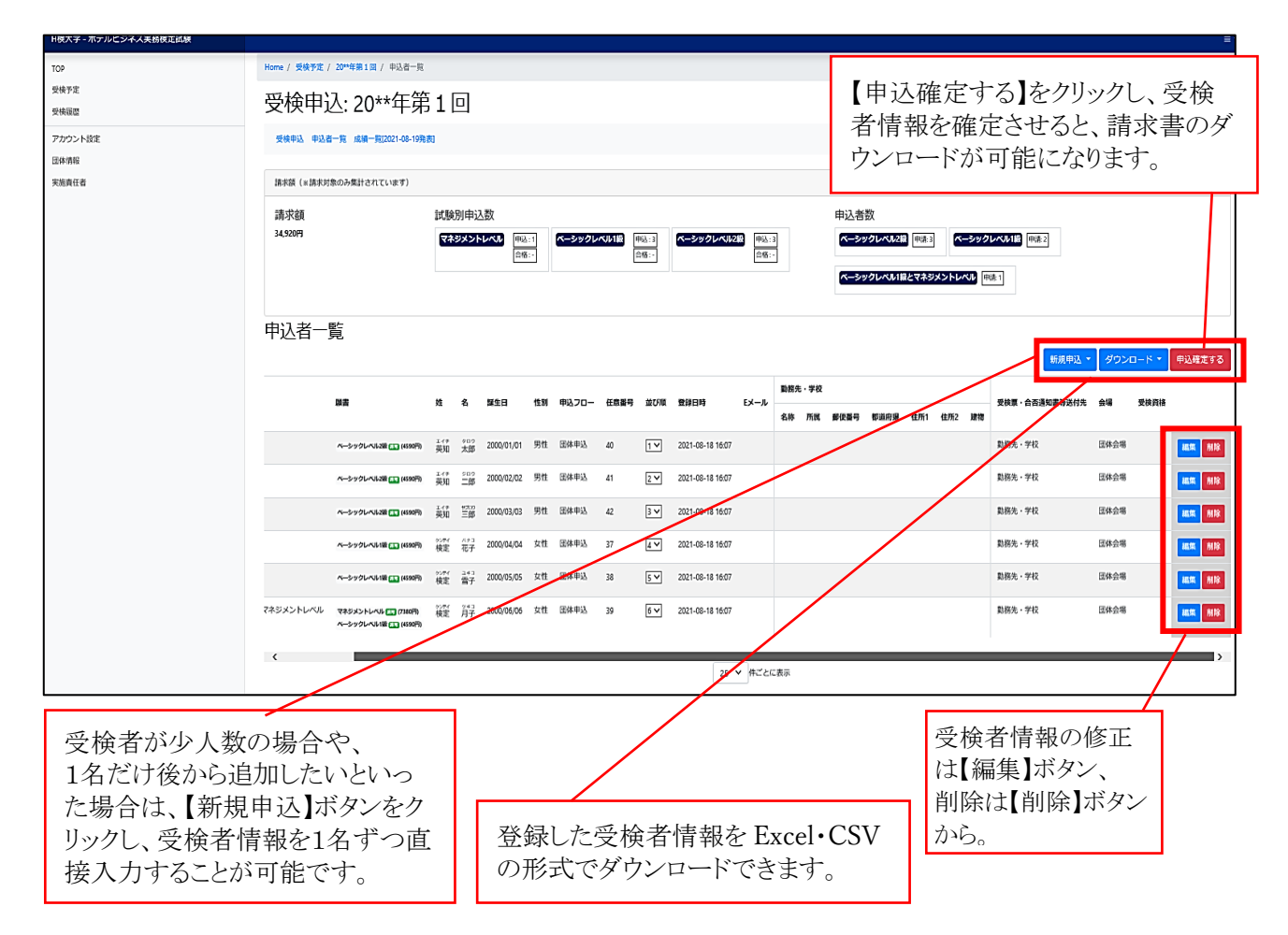

#### ◆下記表を反映した金額が反映されます

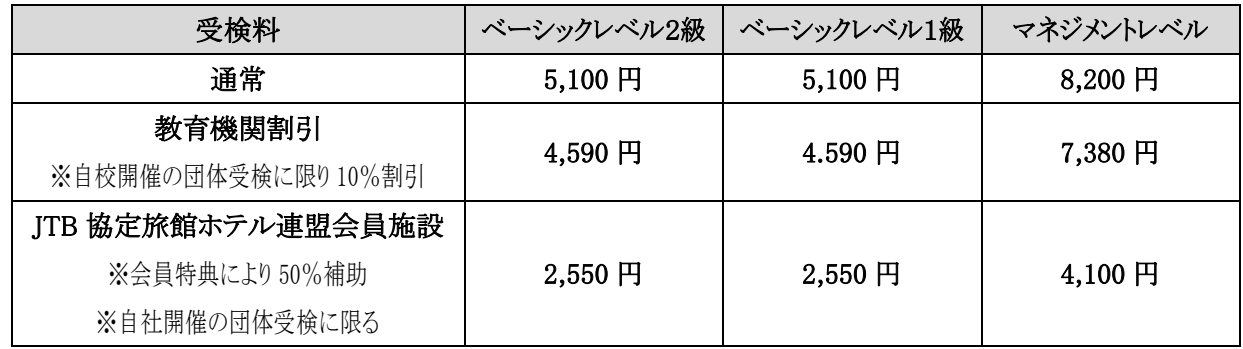

※マネジメントレベルは各年度の第 1 回(11 月)試験のみの実施となります。

#### ≪B≫ 実施責任者が、1 人 1 人の受検者情報を、入力・登録する方法

① サイドメニューの【TOP】の【開催一覧】から、該当試験の試験名をクリックします。

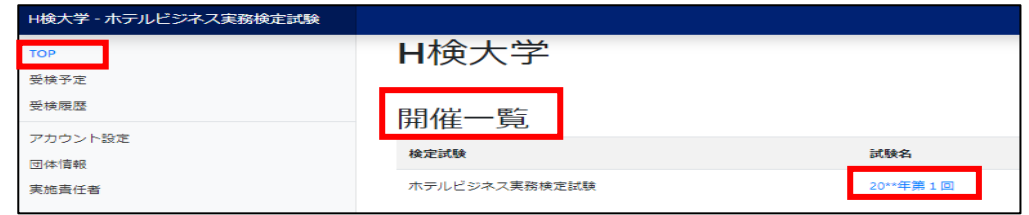

② 【受検申込】画面が開きます。【●実施責任者が「申込者一覧」ページから一人ずつ登録 する。】の【「申込者一覧」】をクリックします。

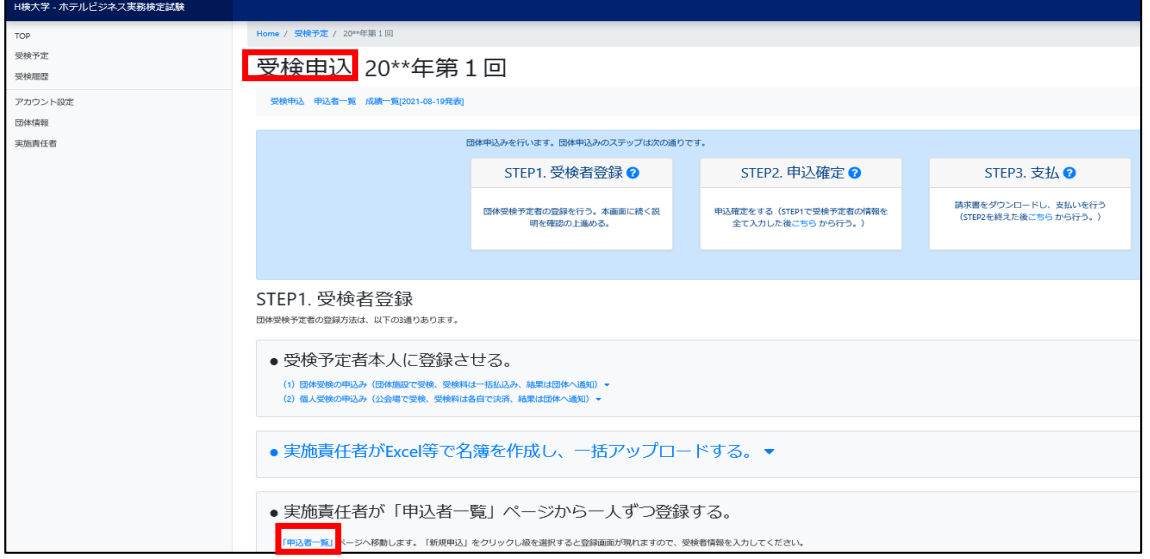

③ 【申込者一覧】画面が開きます。【新規申込】ボタンをクリックし、希望の受検級を選択します。

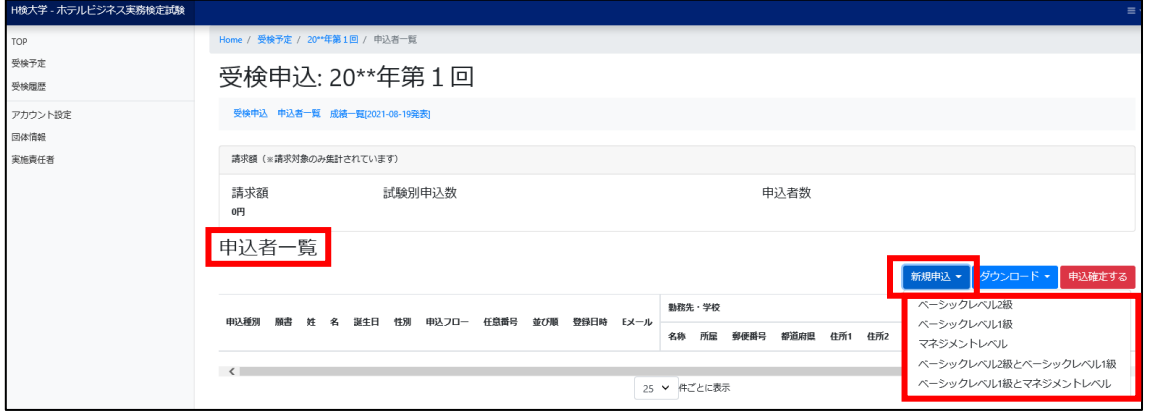

④ 希望した受検級の【申込新規作成】画面 が立ち上がります。【必須】の受検者情報 を入力し、【登録する】ボタンをクリックして ください。

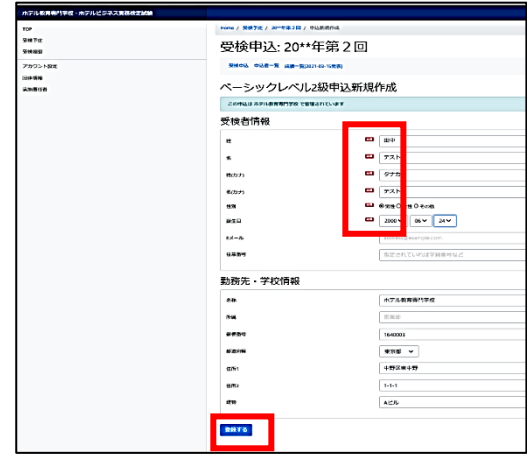

⑤ 【申込者一覧】に、登録した受検者情報が表示されます。

受検者情報の訂正・追加・削除が無い場合は、【申込確定する】をクリックしてください。

※ 受検者情報の追加・訂正・削除が無いことを確認してから【申込確定する】をクリックします。

 ※ 【申込者一覧】画面の詳細(受検者情報の訂正・追加・削除・ダウンロード、申込確定等) はp17、p23 をご参照ください。

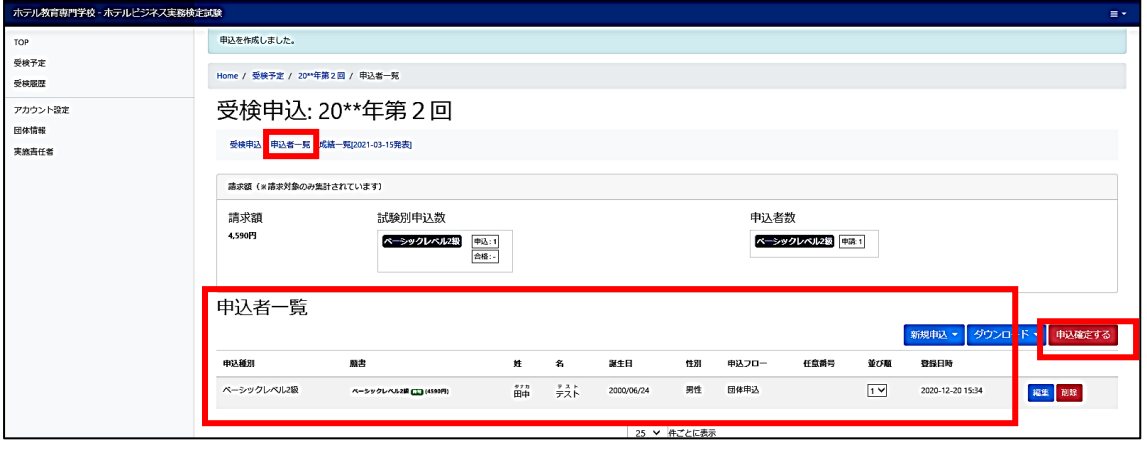

#### ≪C≫ 受検予定者がスマートフォンやパソコンから登録し、実施責任者が登録情報を確認 する方法

- ・ 本手引き p2 で定めた、各団体の申込受付期限までに登録するように、受検予定者に呼び掛けてく ださい。
- ・ 下記①②③④⑦を実施責任者が、⑤⑥を受検予定者が行ってください。
	- ① サイドメニューの【TOP】の【開催一覧】から、該当試験の試験名をクリックします。

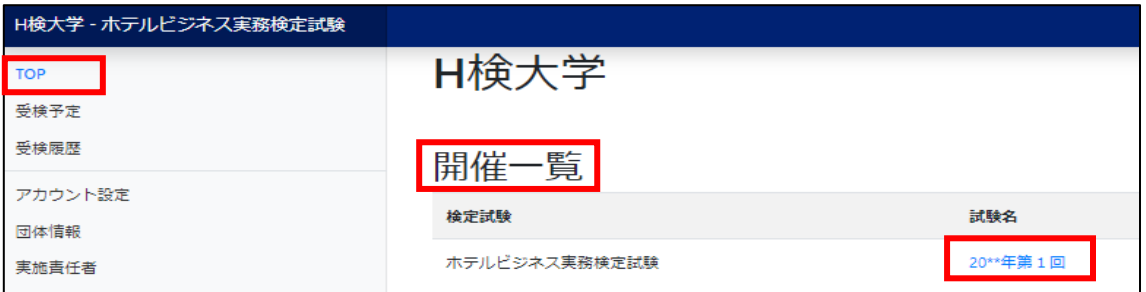

②【受検申込】画面が開きます。

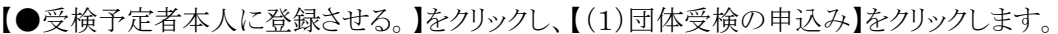

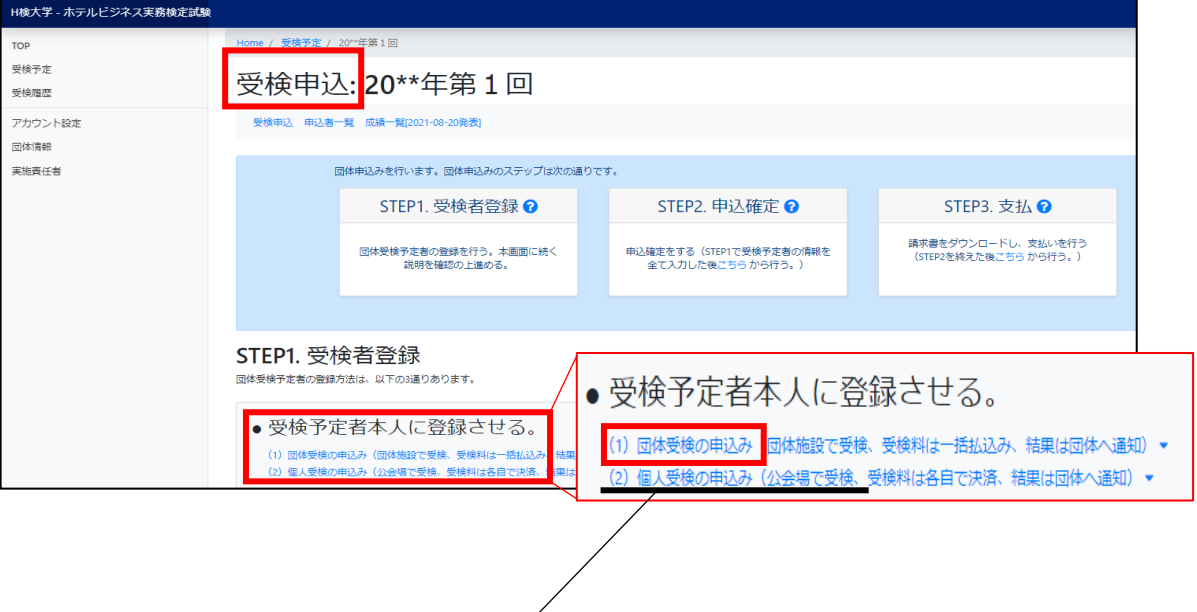

※ こちらはご用意がございませんので、選択しないでください。

③ 選択肢【a】と【b】が表示されるので、受検予定者へ情報登録用 QR コード(URL)をどう配 布するか、渡し方(プリント/メール等)で、どちらか選択してください。

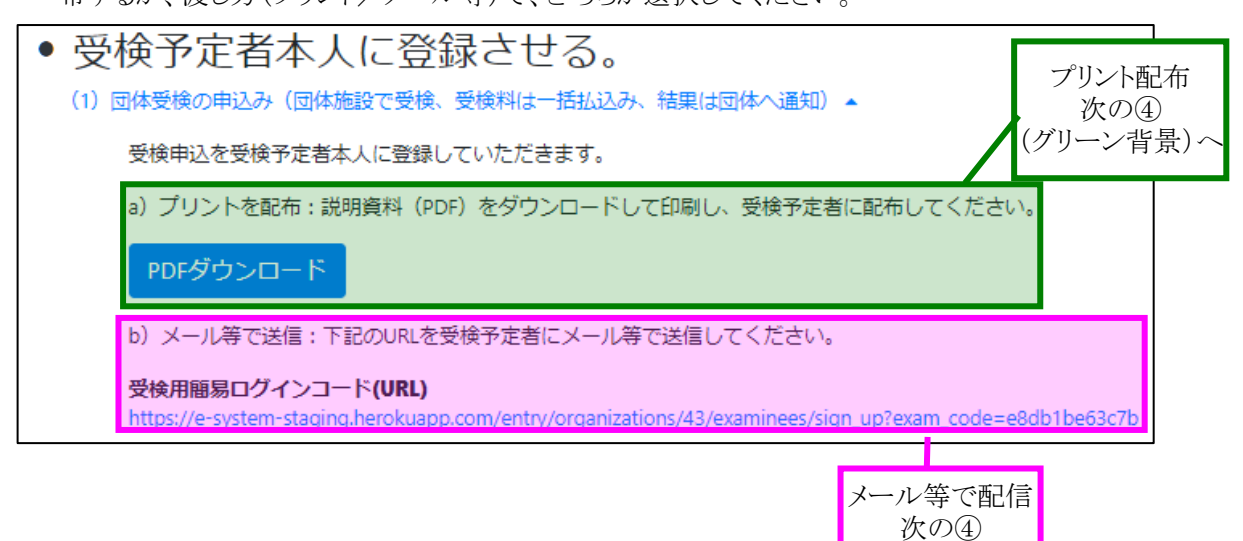

(ピンク背景)~

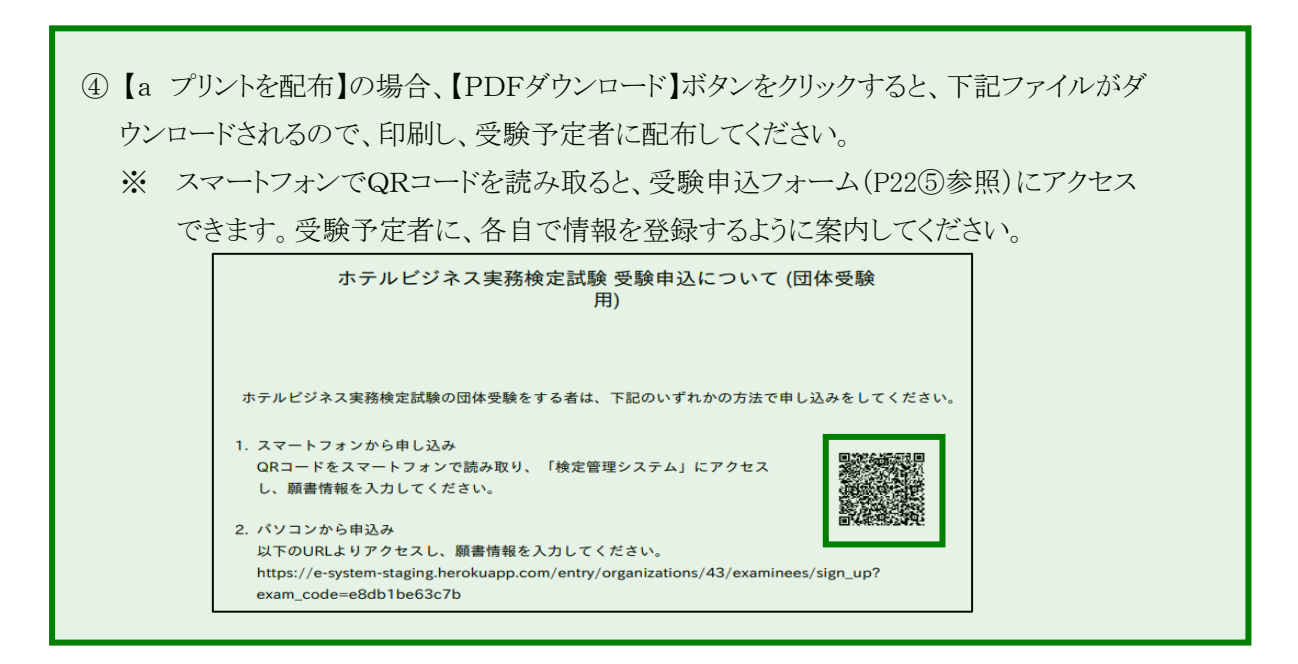

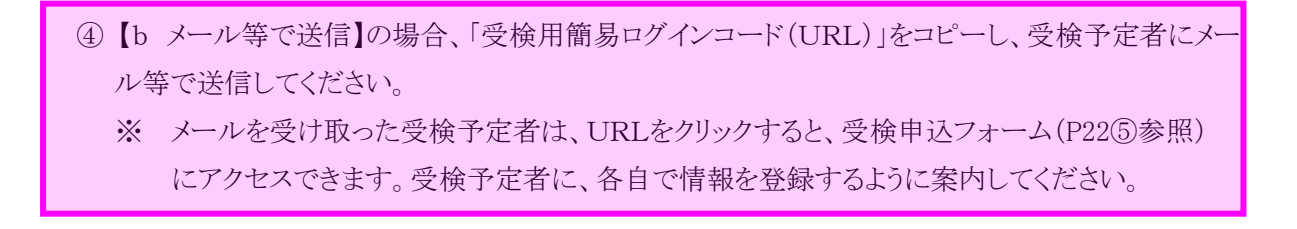

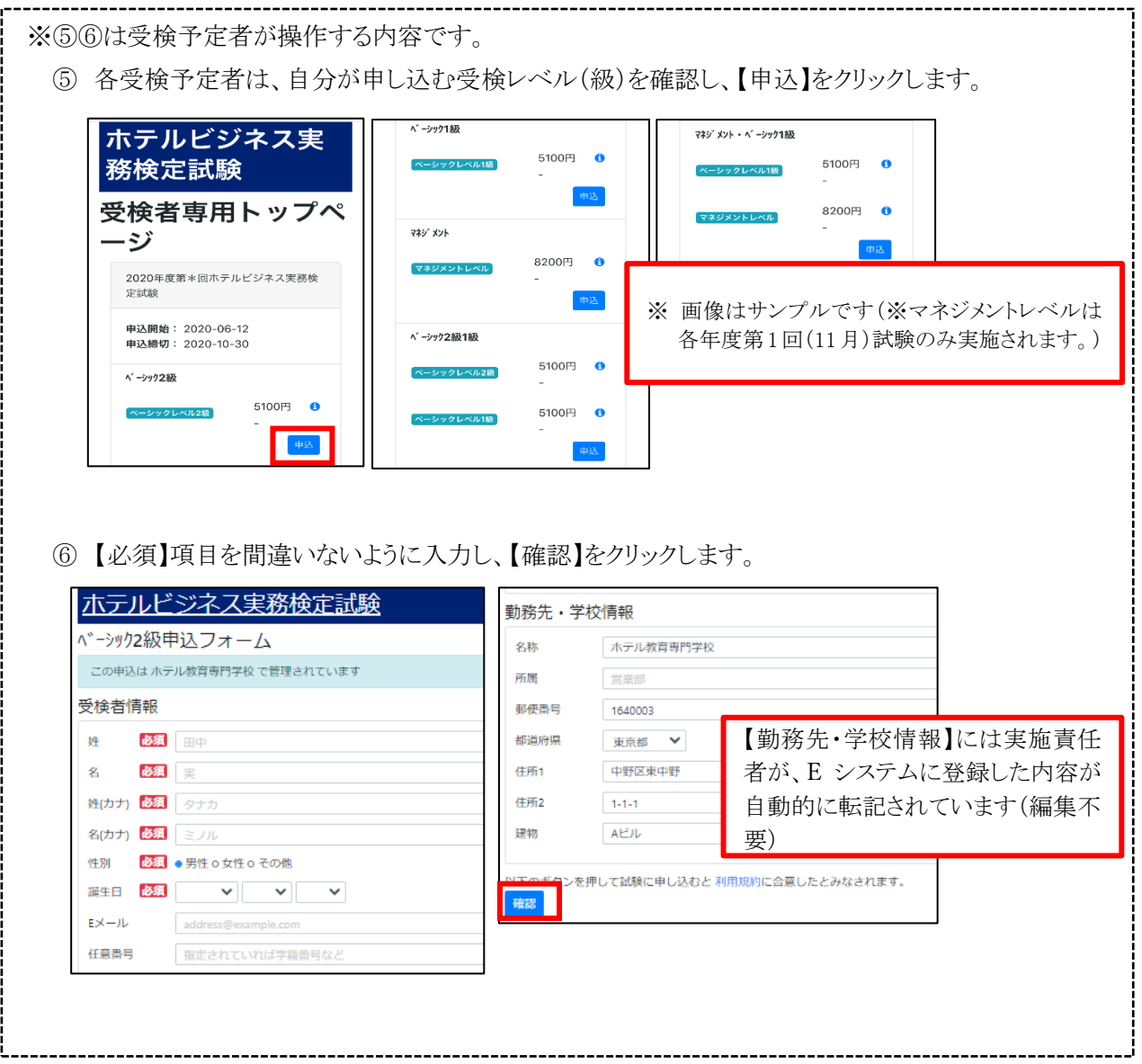

⑦ 実施責任者は、サイドメニューの【TOP】の【開催一覧】から、該当試験の名称をクリックします。 【申込者一覧】をクリックし、申込者一覧(受検者情報)に誤りが無いか十分に確認してください。

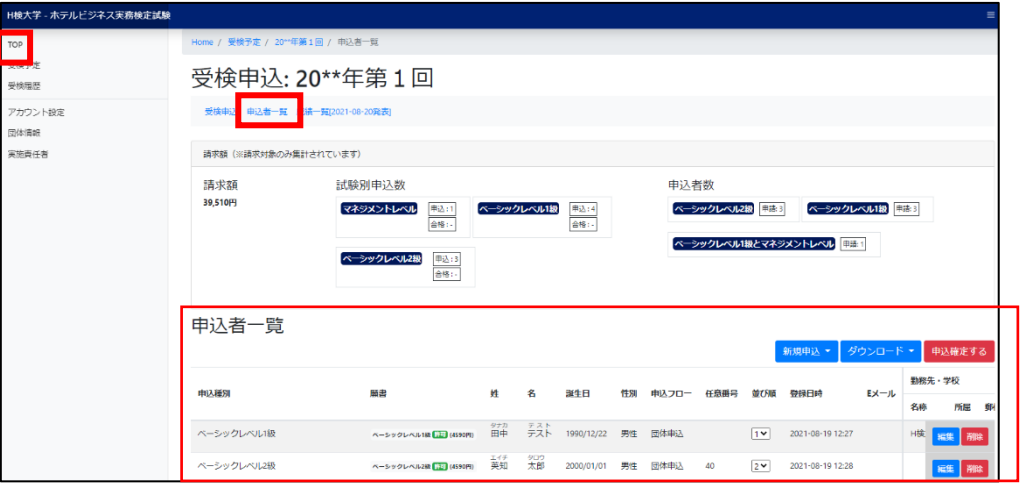

※ 【申込者一覧】画面の詳細(受検者情報の修正・追加・削除・ダウンロード、申込確定等)は、p17、p 23 をご参照の上、実施責任者がご確認・ご対応ください。

#### 11. E システム 申込確定・請求書(お振込み)

受検者情報の訂正、追加、削除が無い場合、「申込確定」をします。

① E システムで、サイドメニューの【TOP】の【開催一覧】から、該当試験の試験名をクリック します。

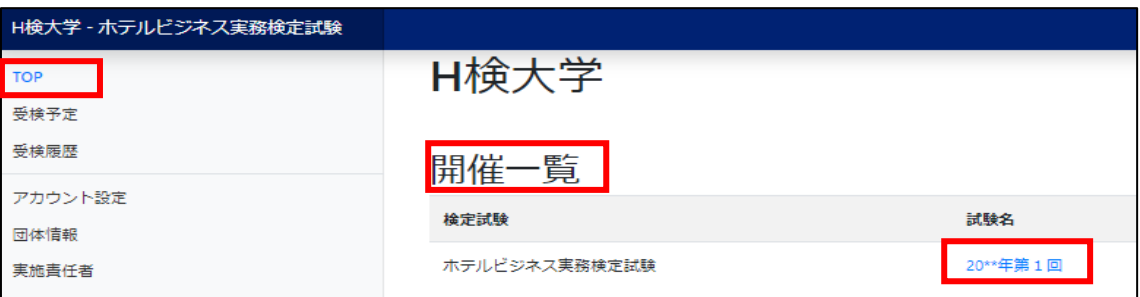

② 【申込者一覧】をクリックします。

I

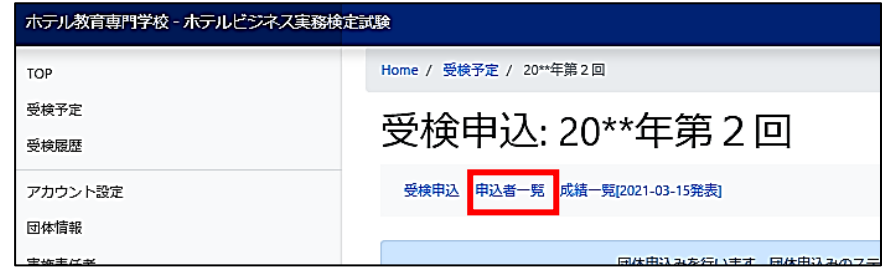

③ 【申込確定する】ボタンをクリックします。

#### ※ 受検者情報の追加・訂正・削除が無いことを確認してから【申込確定する】をクリックします。

④ 「申込確定を行うと、願書編集が不可能になり、請求書がダウンロードできます。いいです か?」と表示されるので、【OK】をクリックします。

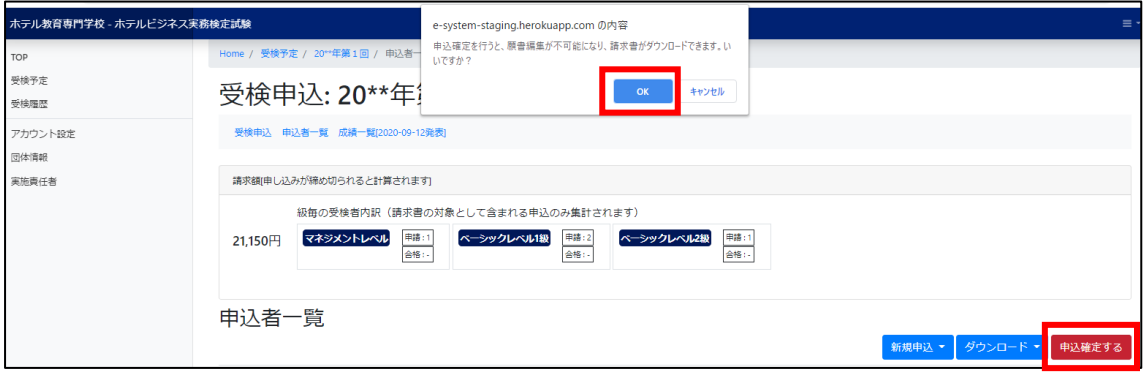

⑤ 申込が確定すると【請求書ダウンロード】ボタンが新たに表示されますので、クリックします。

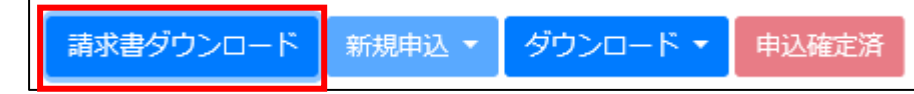

⑥ 請求書 PDF をダウンロード・印刷してご利用ください。

(↓請求書例)教育機関割引適用かつ3名以上お申込があった場合)

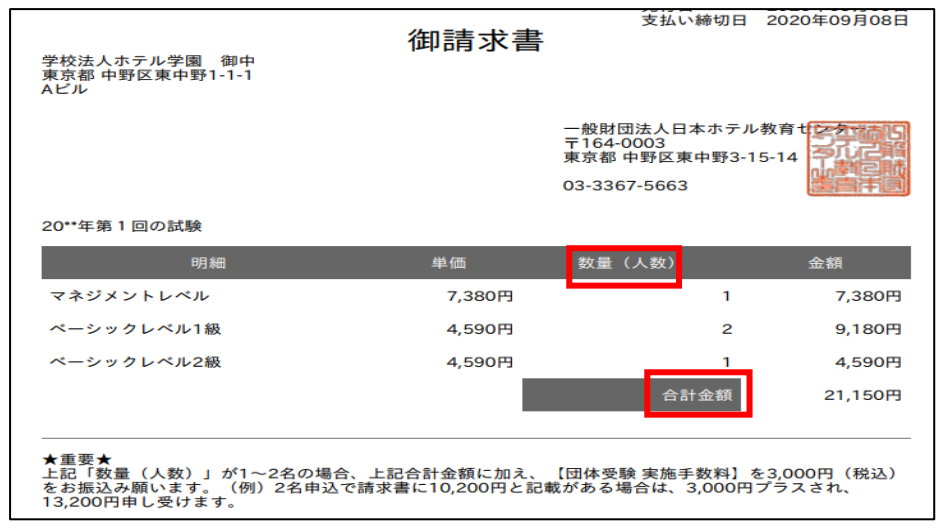

団体受験(自社・自校の施設で検定実施)は、3 名以上のお申込が必要です。

- ① 振込時には、名義人の頭に団体コード(5 ケタもしくは 7 ケタの数字)を入力してください。
- ② 1~2 名で団体受験を希望する場合は、請求書の「合計金額」に 3,000 円(税込)を手数料として 加えてお振込みください。
- 【例】 ベーシックレベル 2 級に 2 人申し込み、「合計金額」に 10,200 円の記載があった場合、 13,200 円をお振込みください。
	- ⑦ 期日までに下記へお振込みください。

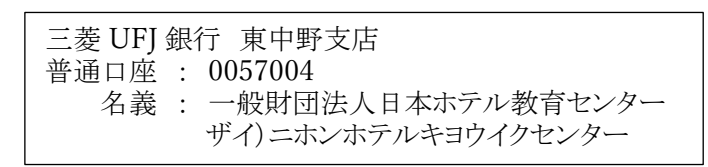

※入金確認後、検定本部より E システムを介して「[E システム]入金の確認が完了いたしました。」メールが、E シス テムご登録の E メールアドレス宛に届きます。

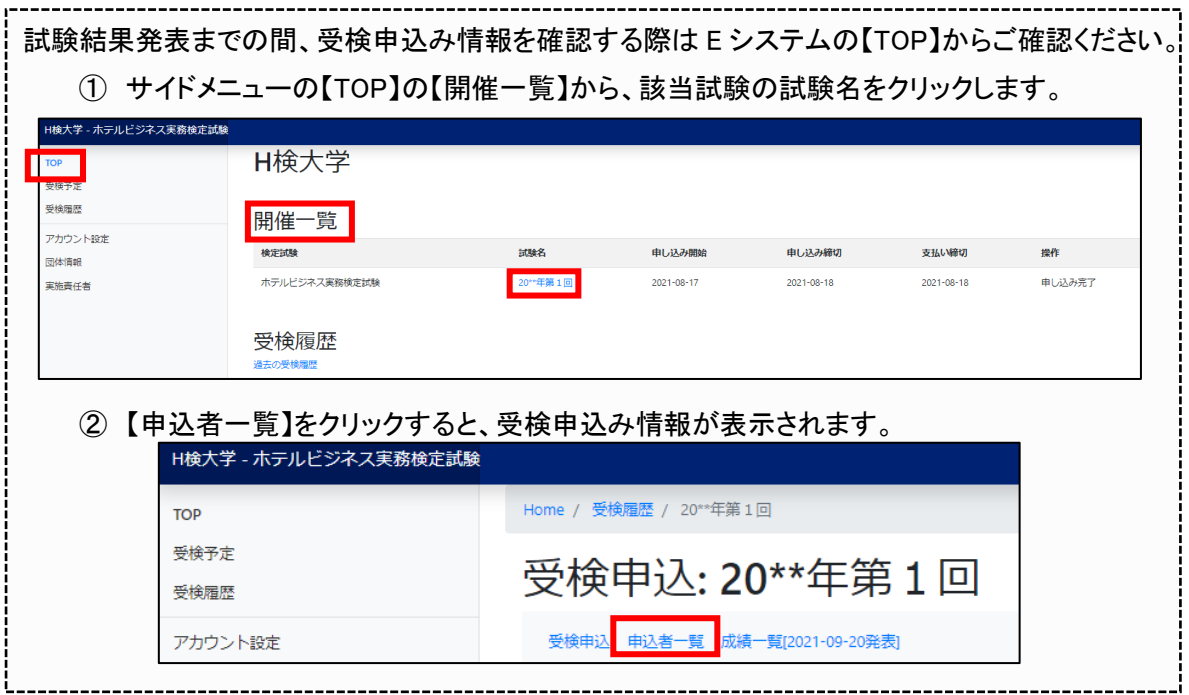

#### 12. E システム 受験票ダウンロード

試験 10 日前になると、E システムより受験票のダウンロード・印刷が可能となります。 ※ 詳細な操作手順は、【試験資材】(2023 年 11 月 13 日到着予定)の中の「団体受験の手引き②」をご確認く ださい。

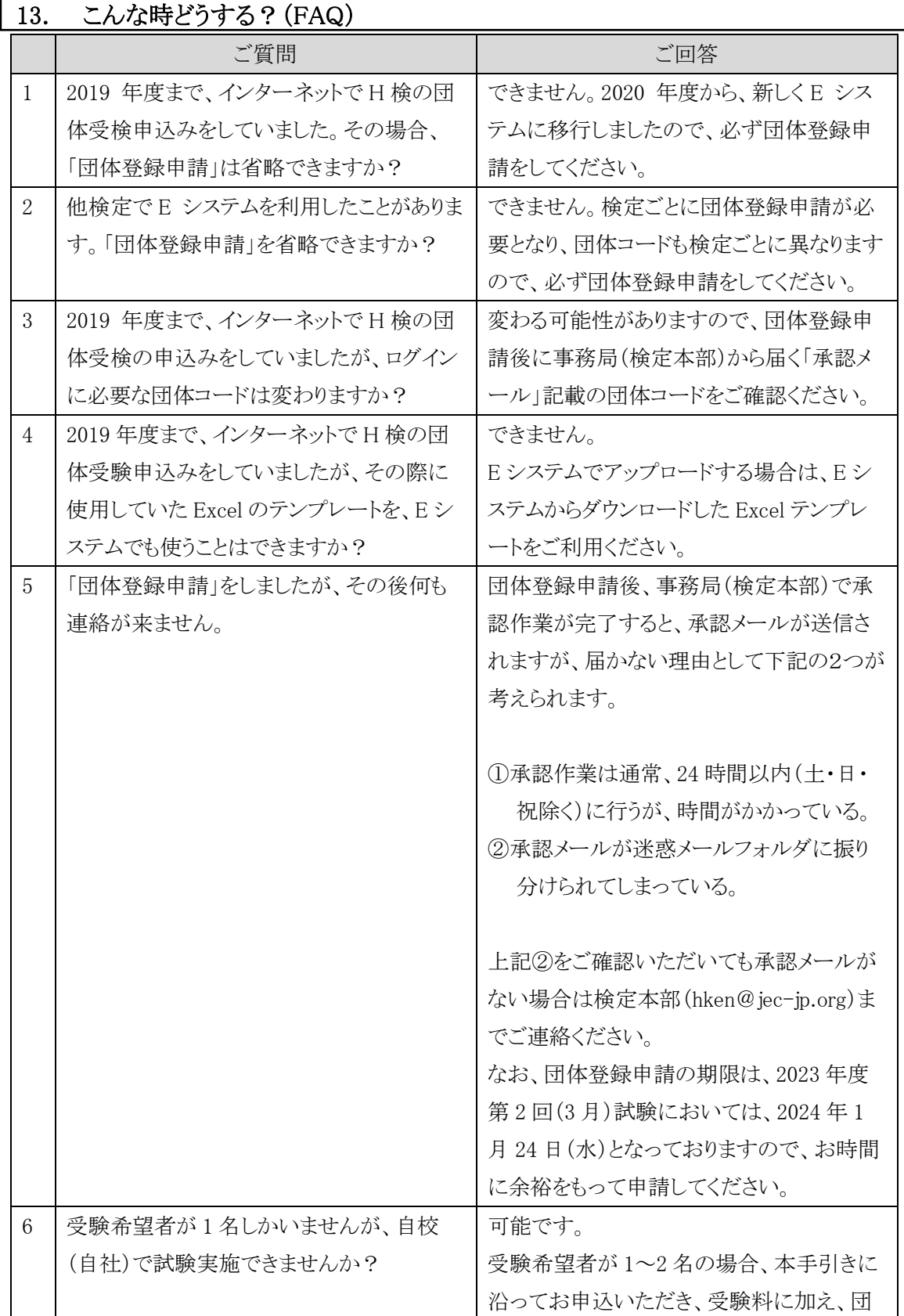

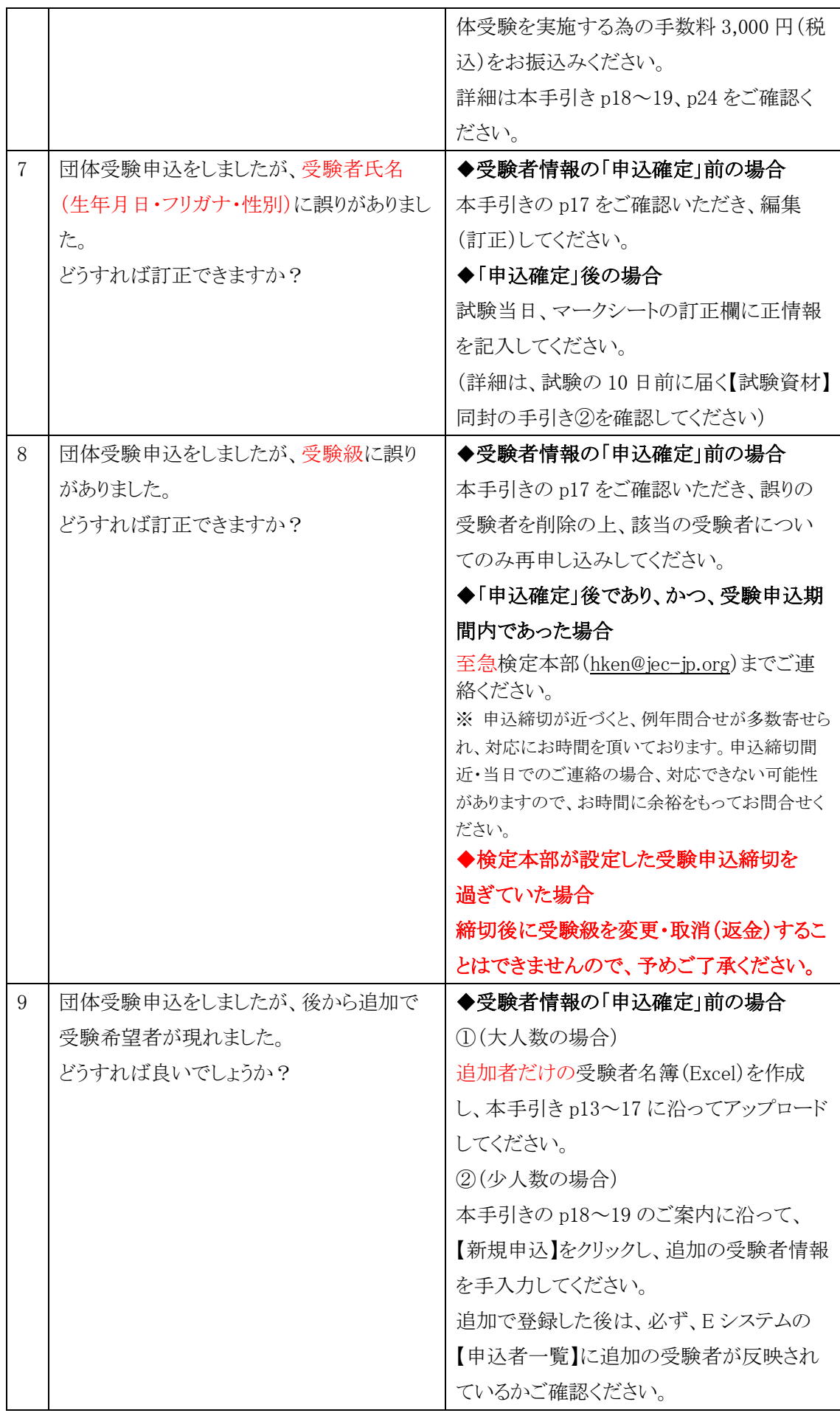

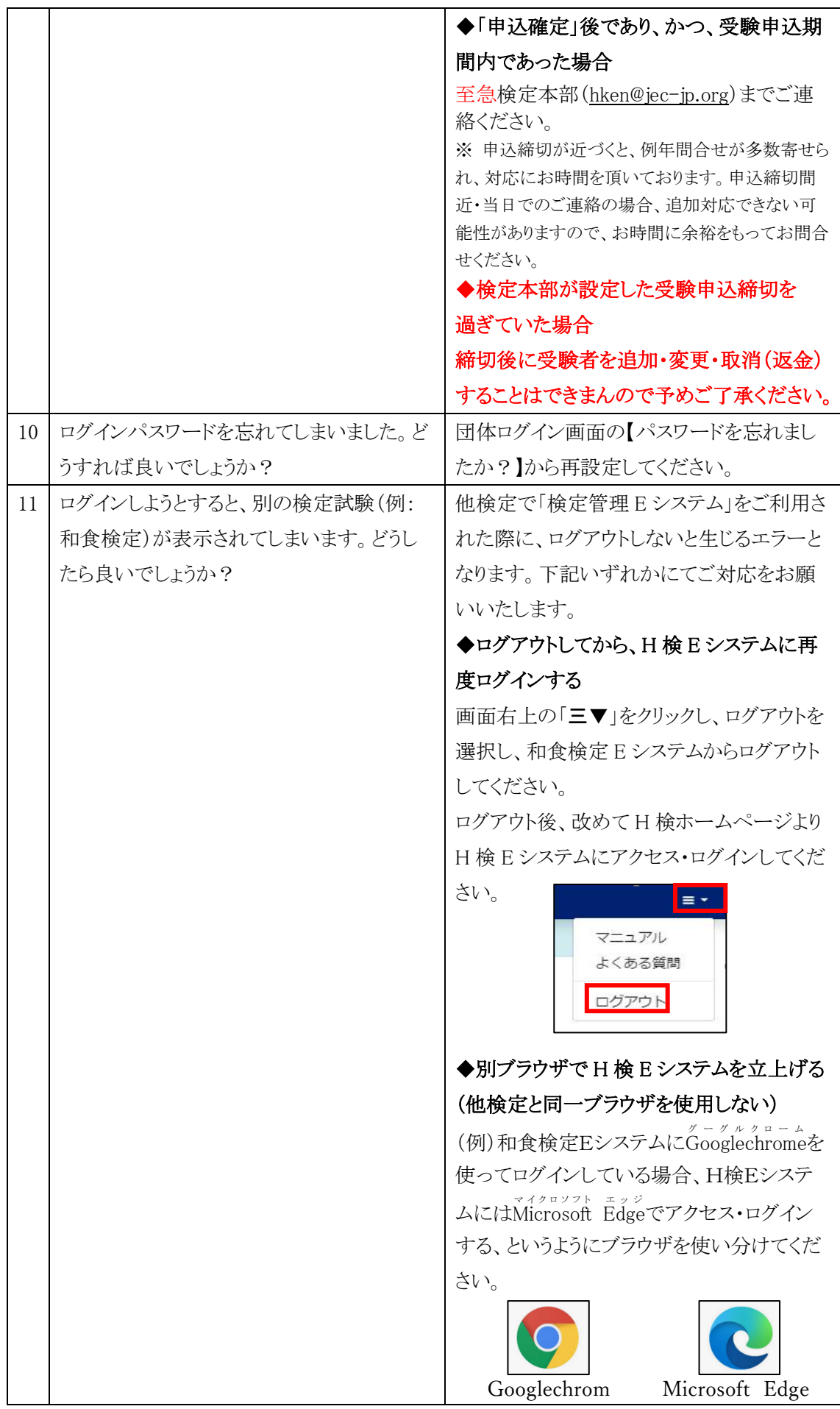

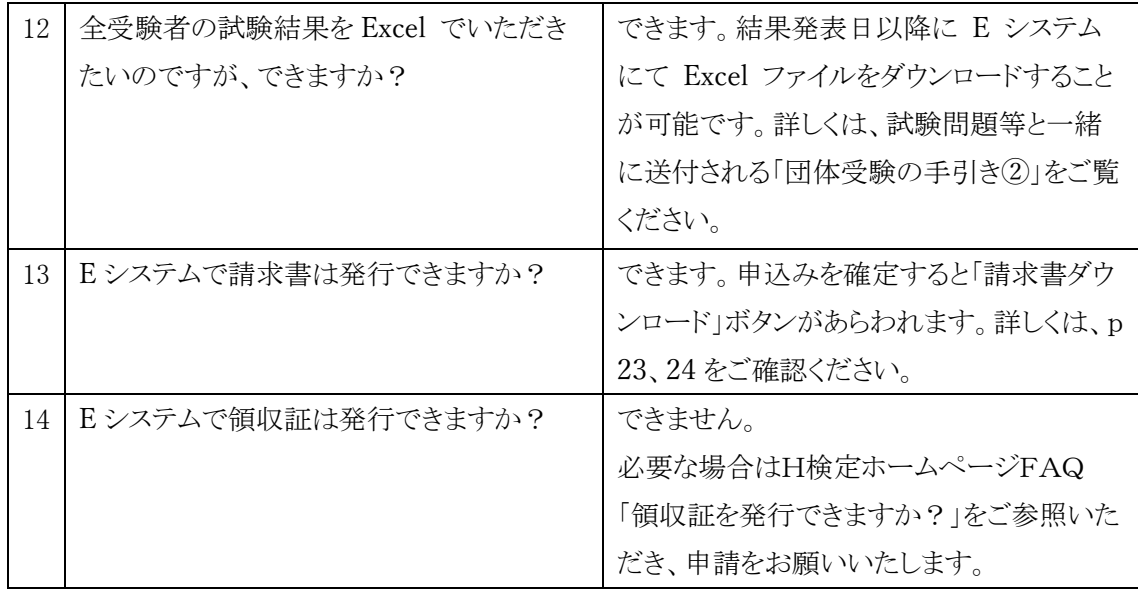

以上